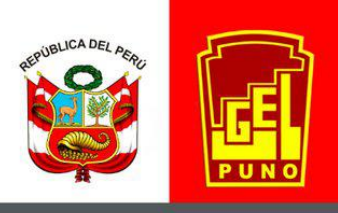

# Ministerio de Educación **UGEL PUNO**

# **MANUAL DE USUARIO** DE LA PLATAFORMA DE **SERVICIOS PARA EL SERVIDOR PÚBLICO**

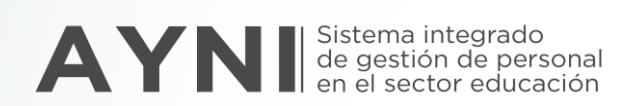

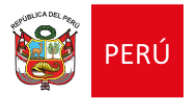

Ministerio

de Educación

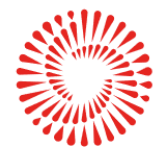

**BICENTENARIO PERÚ 2021** 

# Presentación

La plataforma de servicios para el servidor público es un aplicativo web que permite, consultar la información de sus legajos personales, solicitar la actualización de su información y realizar el seguimiento de sus solicitudes de actualización.

En ese sentido, la Dirección Técnico Normativa de Docentes (DITEN), que pertenece a la Dirección General de Desarrollo Docente, presenta este manual que facilitará la gestión de la plataforma de servicios para el servidor público en las instancias de gestión educativa descentralizadas a nivel nacional.

# Objetivo

El módulo plataforma de servicios para el servidor público ha sido diseñado para la visualización y actualización de legajos así como también para el seguimiento de atención de las solicitudes de actualización de legajos. Todo esto de manera descentralizada a nivel nacional, tal como lo establece la norma técnica.

# Acceso a la plataforma

Para acceder a la plataforma de servicios para el servido público siga estas indicaciones

Ingrese al siguiente enlace: <https://servicios-ayni.minedu.gob.pe/>

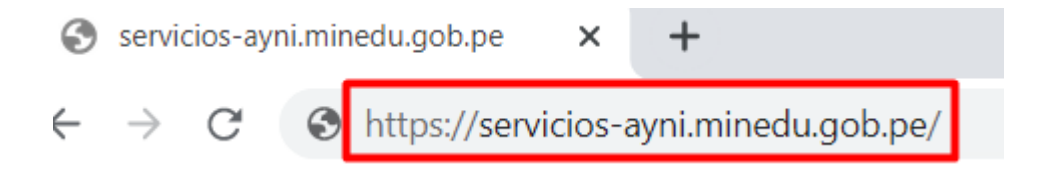

Si usted ya cuenta con los accesos para la plataforma de servicios para el servidor público, ingrese a la opción Iniciar sesión. Luego, digite su usuario y su contraseña, y copie el código de la imagen que corresponda. Después, dé clic en la opción iniciar sesión.

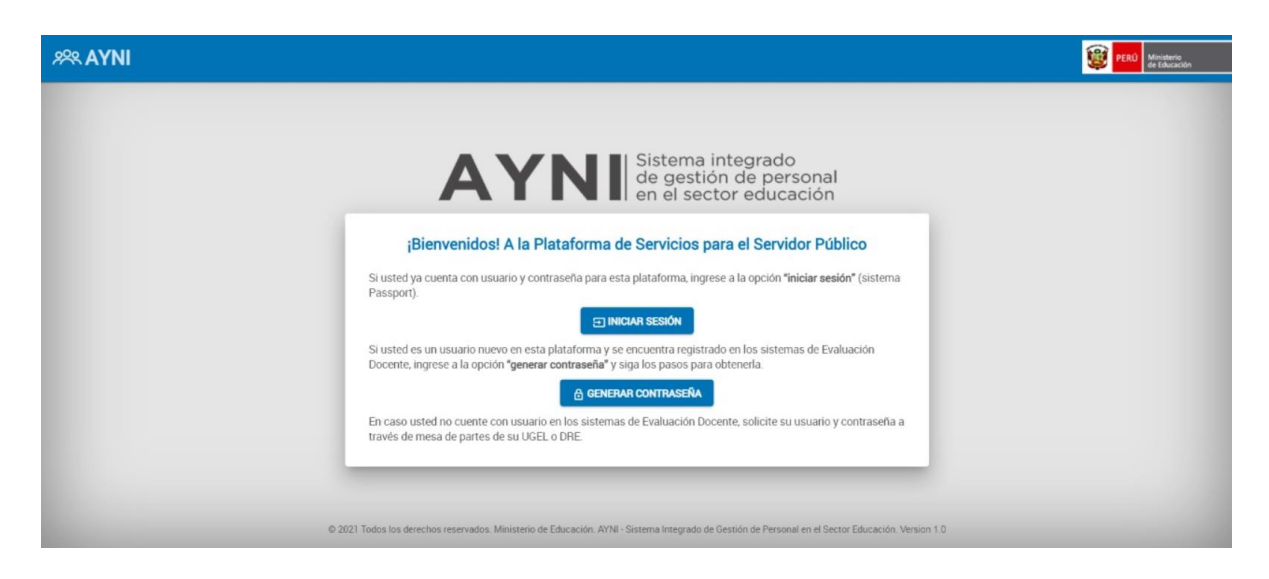

Si usted es un usuario nuevo de esta plataforma y se encuentra registrado en los sistemas de evaluación docente, ingrese a la opción generar contraseña. Escriba su correo electrónico y copie el código de la imagen que corresponda. Luego, dé clic en la opción enviar correo, y siga las indicaciones para obtener una nueva contraseña.

En caso usted no cuente con un usuario en los sistemas de evaluación docente, solicite su usuario y contraseña a través de mesa de partes virtual de su UGEL.

Si el servidor público tiene más de un legajo, se presentará una pantalla mostrando datos principales de los legajos para seleccionar el legajo a gestionar.

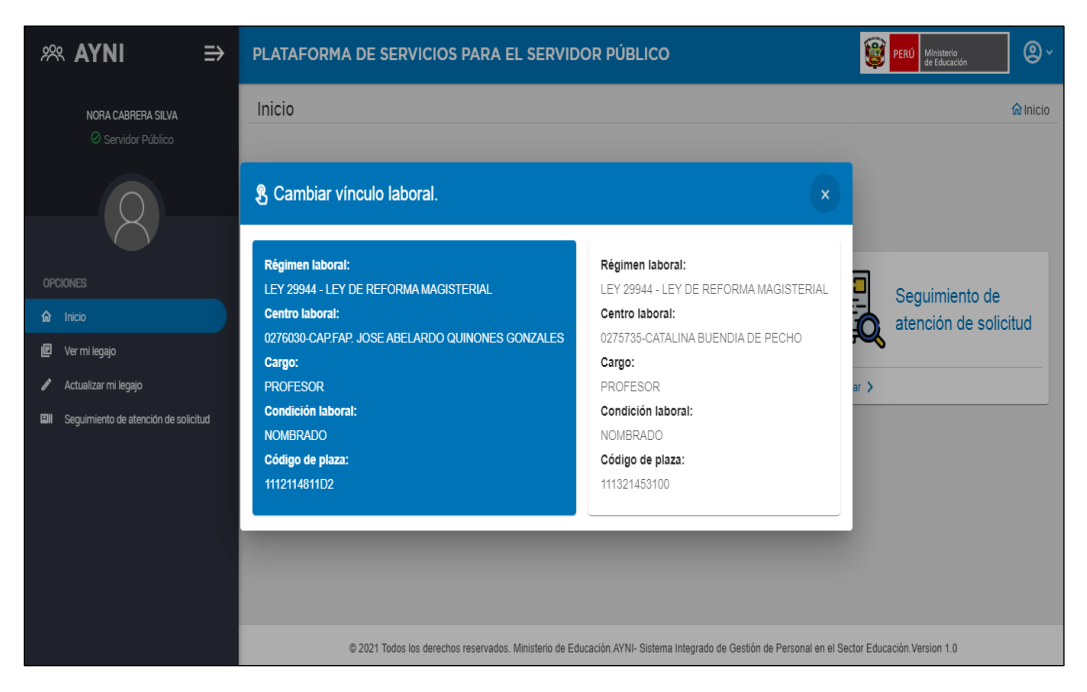

Cuando el servidor público solo tiene un legajo o si seleccionó uno, nos muestra:

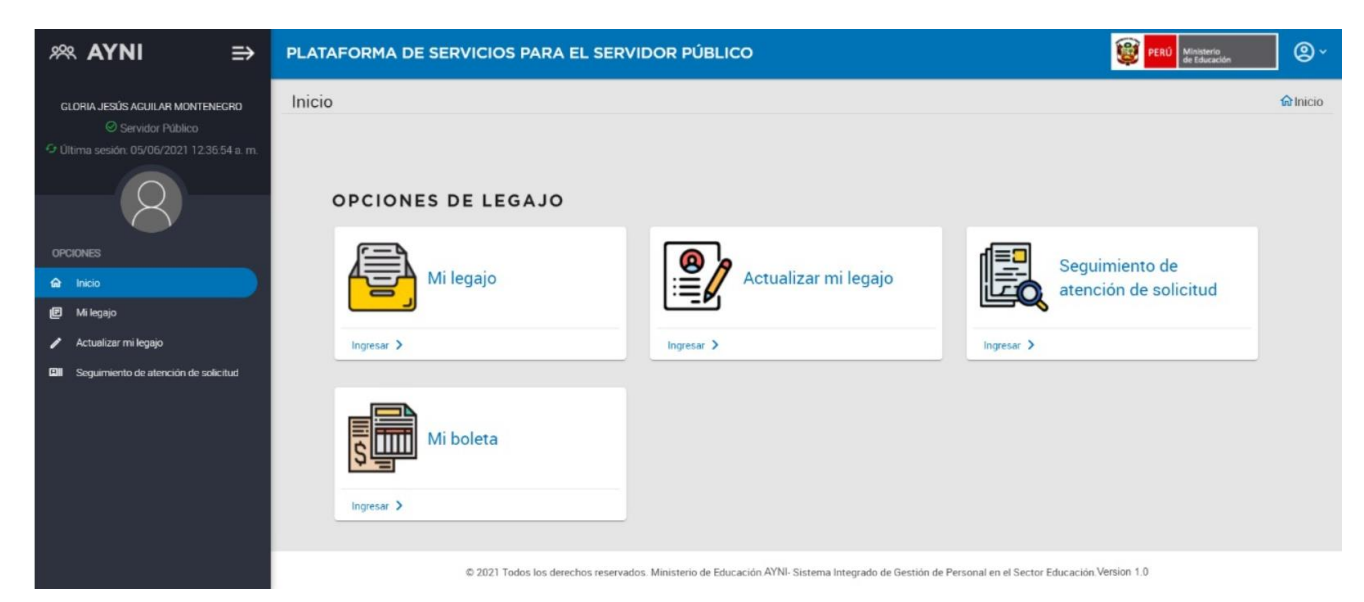

En esta pantalla podemos encontrar lo siguiente:

- Menú de la plataforma de servicios
- Acceso al panel de configuración
- Pantalla de Inicio de Opciones de legajo

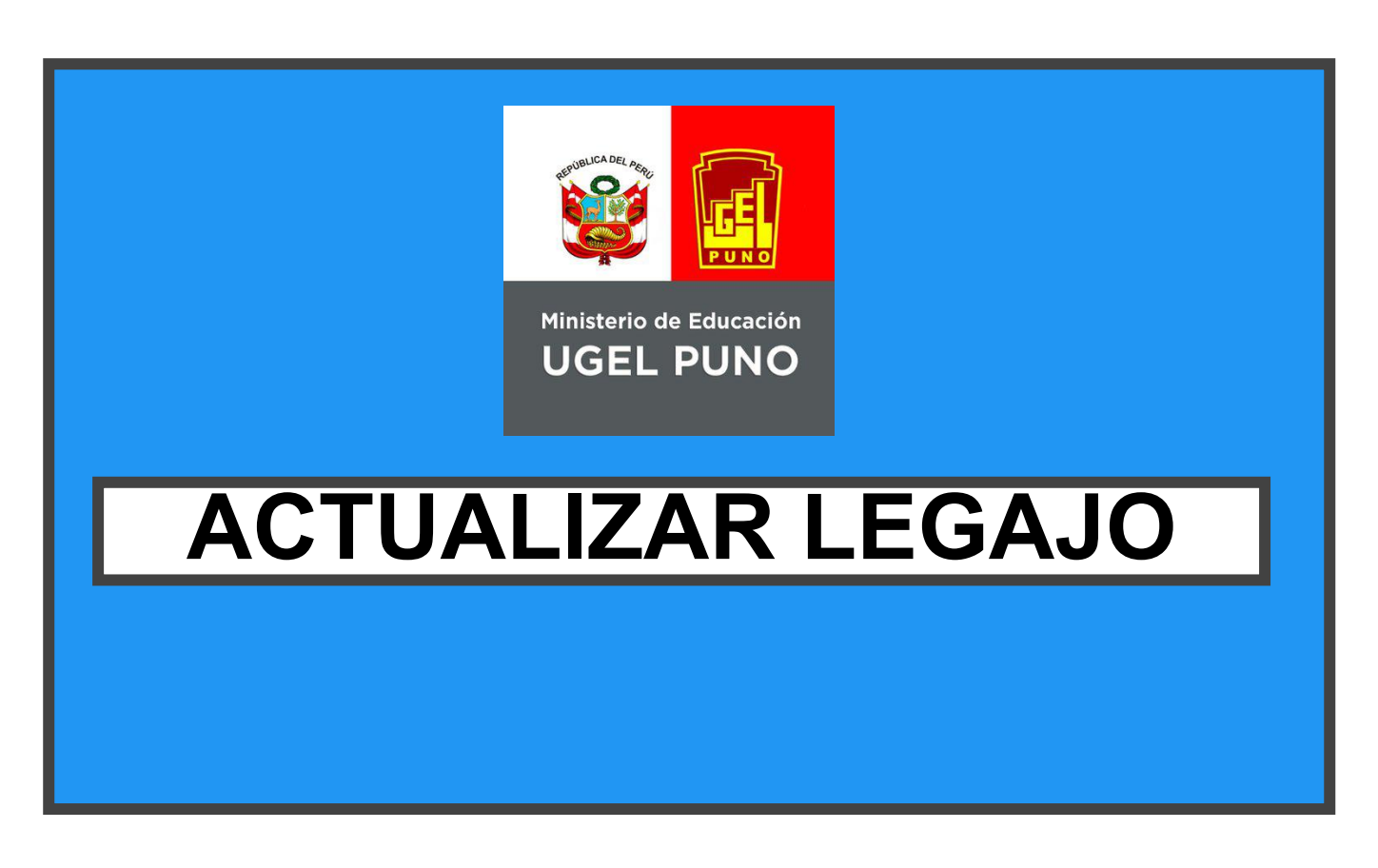

# **Actualizar legajo**

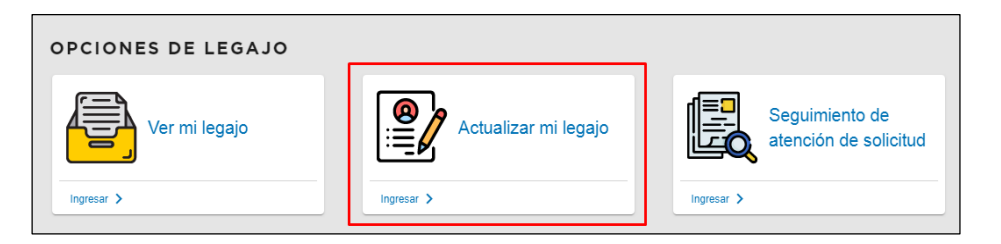

En Actualizar legajo existen dos escenarios en cada una de las secciones:

- Cuando existe una solicitud de modificación pendiente
- Cuando se gestiona una nueva solicitud

# **Cuando existe una solicitud de modificación pendiente**

Este escenario es similar para cualquiera de las secciones de Actualizar legajo. Es decir, que los pasos explicados bajo este escenario se aplican para todas las secciones que tengan una solicitud en proceso de atención. Estamos en este escenario cuando al seleccionar una de las secciones, el sistema nos presenta una ventana con el mensaje "Usted ya tiene una solicitud de actualización de datos de (SECCIÓN) en proceso de atención".

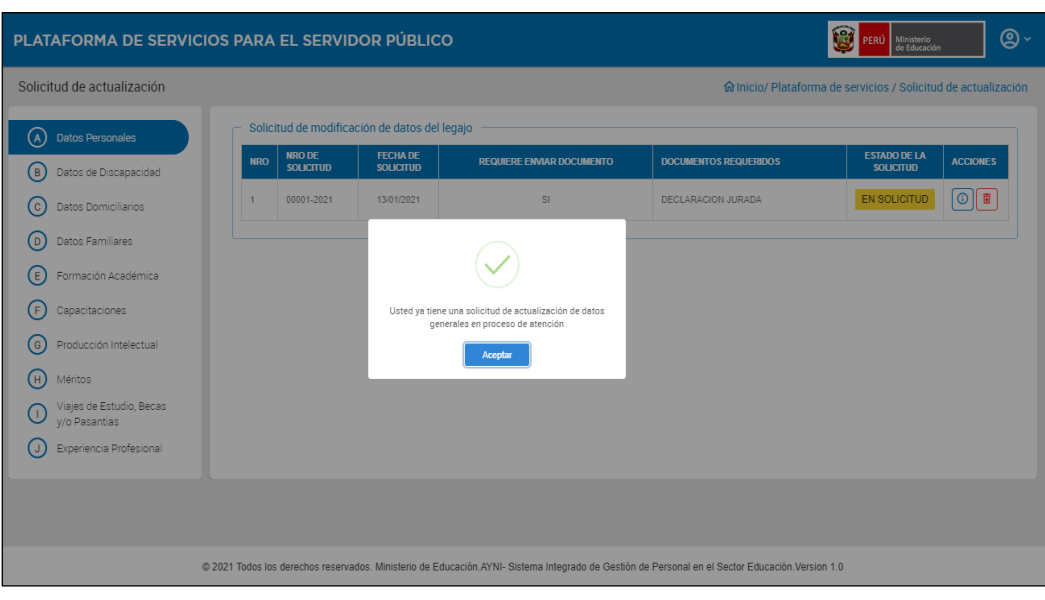

Dar Clic en el botón Aceptar **para al para cerrar la ventana.** 

Luego, se mostrará el registro de la solicitud en el bloque Solicitud de modificación de datos del legajo.

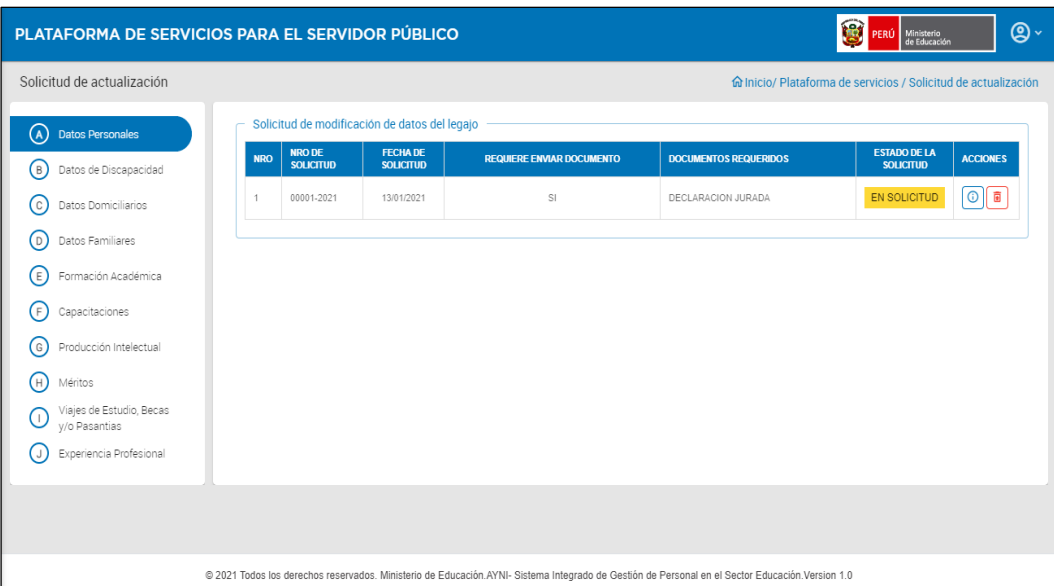

# **Acciones sobre un registro de solicitud de modificación**

• Información O

Los datos de la solicitud son presentados en una ventana que varía según la sección gestionada.

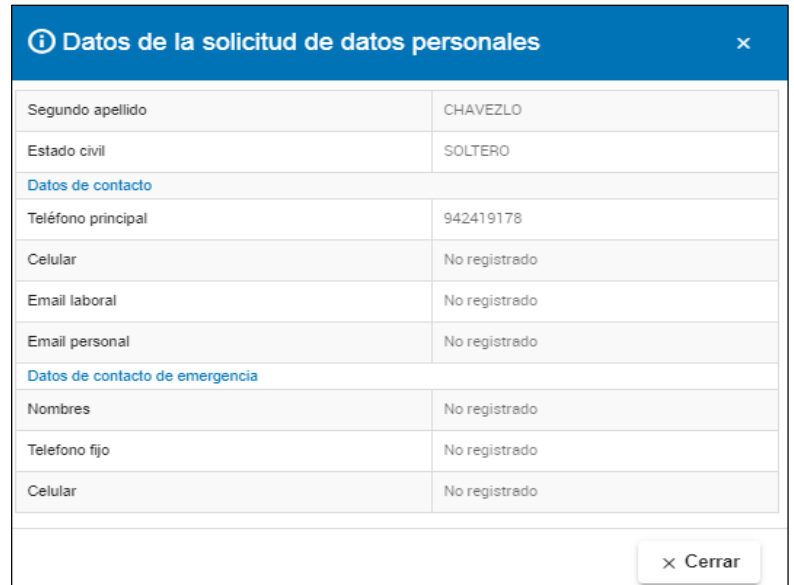

**Eliminar** ■

Permitirá anular una solicitud.

Después de presionar el ícono Eliminar, el sistema mostrará el siguiente mensaje:

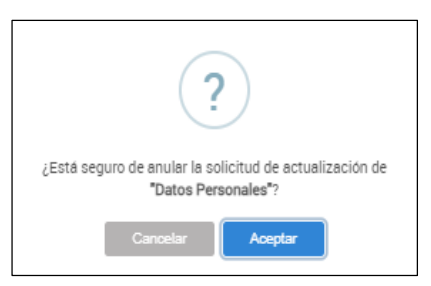

Opciones:

- Cancelar: Cierra la ventana y no continúa con la acción Eliminar
- Aceptar:
	- Continúa con la acción Eliminar.
	- El sistema muestra la confirmación de la acción.

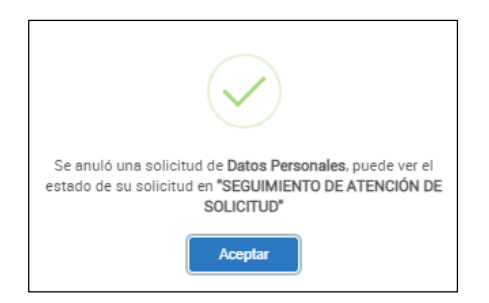

- Luego, mostrará el formulario de Datos personales.

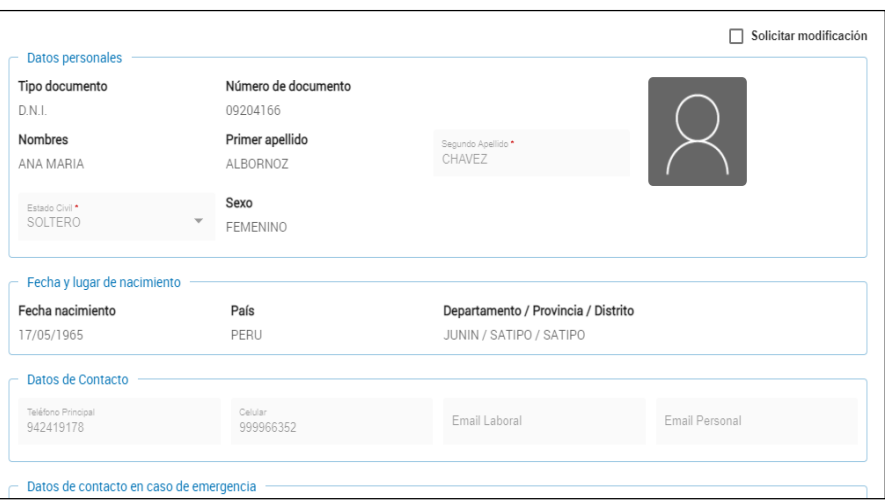

# **Cuando se gestiona una nueva solicitud**

#### **1. Datos personales**

Permite solicitar la actualización de los datos personales del servidor público.

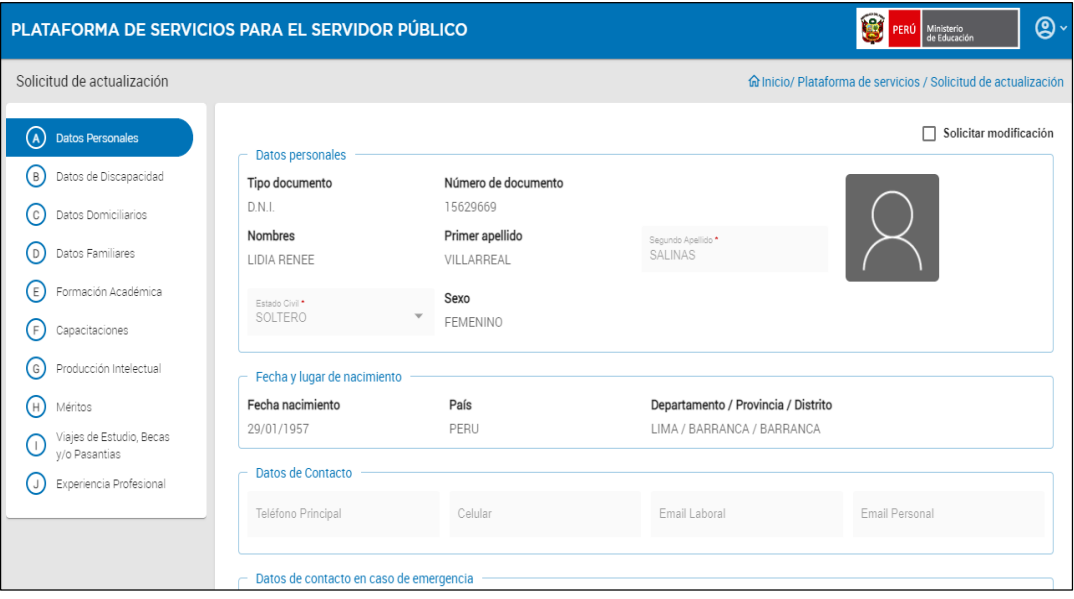

Esta sección consta de lo siguiente:

- 1. Casilla de verificación
	- Solicitar Modificación

2)Bloque "Datos Personales"

- Tipo de Documento
- Número de documento
- Nombres
- Primer apellido
- Segundo apellido
- Foto
- Estado civil
- Sexo

3)Bloque "Fecha y lugar de nacimiento"

- Fecha de nacimiento
- País
- Departamento/Provincia/Distrito
- 4)Bloque "Datos de contacto"
	- Teléfono principal
	- **Celular**
	- Email laboral
	- Email personal

5)Bloque "Datos de contacto en caso de emergencia"

- Nombre
- Teléfono fijo
- Celular

6)Botón "Enviar solicitud": Oculto si la casilla Solicitar modificación no está marcada y se habilita si la casilla está marcada y se hizo alguna modificación

**Acciones**

 $\checkmark$  Solicitar modificación

Si esta casilla está marcada, algunos campos cambian de modo lectura a modo edición.

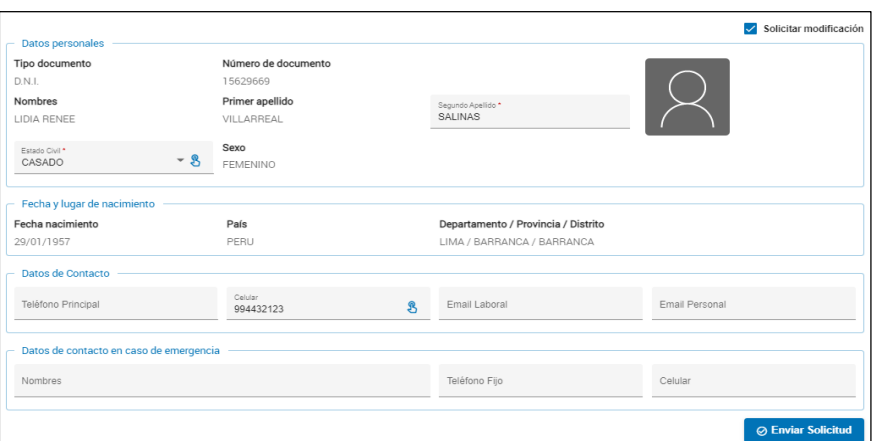

- Datos personales: Se habilitan los campos Apellido materno y Estado civil
- Fecha y lugar de nacimiento: No cambia. Es solo informativo.
- Datos de Contacto: Se habilitan los campos Teléfono principal, Celular, Email laboral, Email Personal
- Datos de contacto en caso de emergencia: Se habilitan los campos Nombres, Teléfono fijo y Celular.

**⊘ Enviar Solicitud** 

Genera y envía la solicitud para que los datos sean actualizados en el legajo del servidor público. Se habilita cuando la casilla Solicitar modificación ha sido seleccionada y se ha realizado alguna modificación. Después de presionar el botón el sistema muestra un mensaje con una pregunta para confirmar el envío.

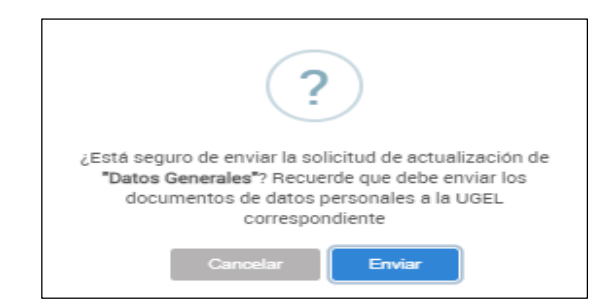

- **Cancelar:** No procede con el envío.
- **Enviar:**
	- Seleccionar para confirmar el envío
	- Luego, muestra la confirmación de envío exitoso.

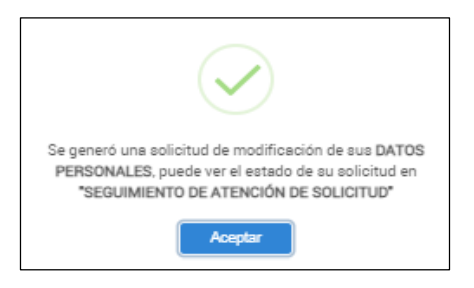

- La solicitud generada se mostrará en el bloque Solicitud de modificación de datos del legajo.

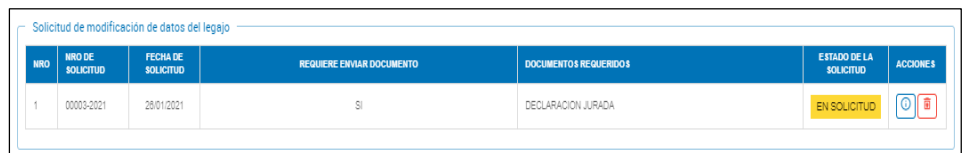

## **2. Datos de discapacidad**

Permite generar o editar una solicitud de modificación de Datos de discapacidad.

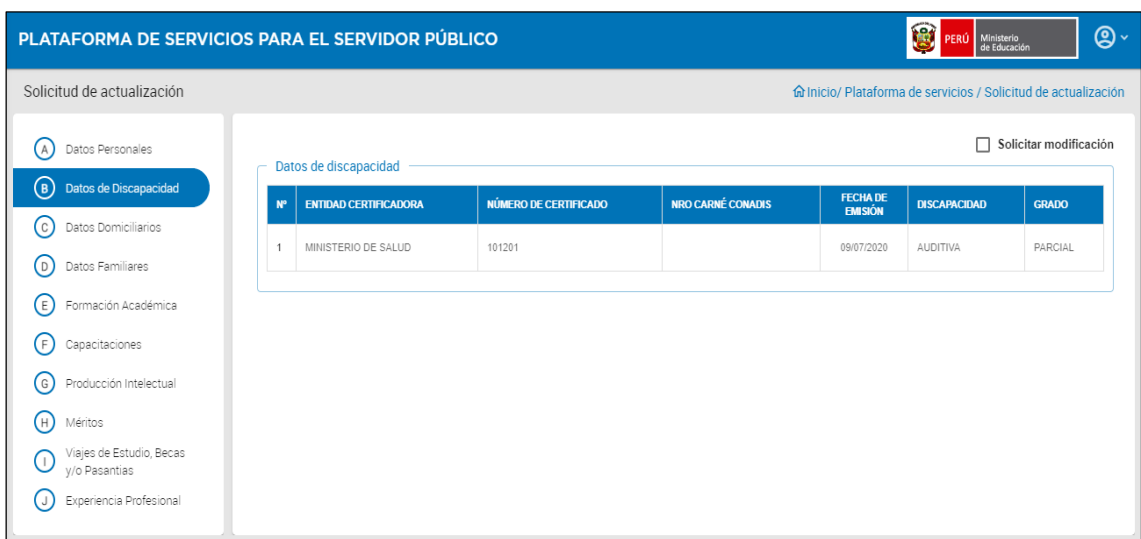

Esta sección comprende lo siguiente:

- 1) Casilla de verificación
	- Solicitar Modificación (Marcada)

2)Bloque: Datos de discapacidad

- a. Botón de función
	- Nuevo
- b. Grilla
	- N°
	- Entidad certificadora
	- Número de certificado
	- Nro. carné conadis
	- Fecha de emisión
	- Discapacidad
	- Grado
	- Opción: ícono
		- Modificar datos del registro

## 3)Botón de función

• Enviar solicitud: Oculto si la casilla Solicitar modificación no está marcada y se habilita si la casilla está marcada y se hizo alguna modificación.

**Acciones**

Solicitar modificación

Permite generar o editar una solicitud de modificación de Datos de discapacidad.

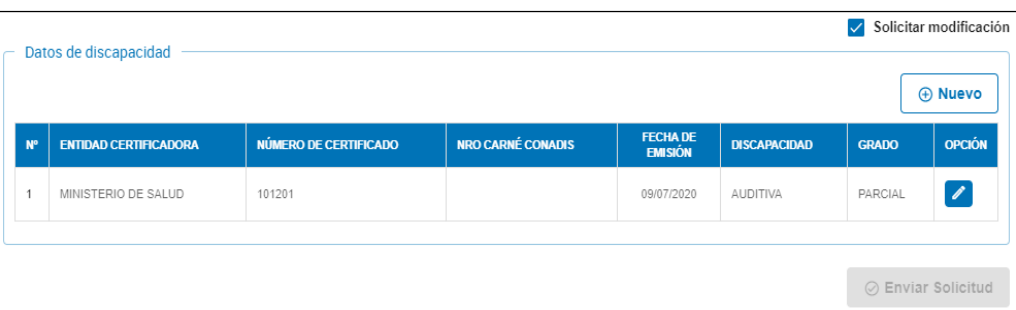

⊕ Nuevo

Esta acción se habilita cuando se ha seleccionado Solicitar modificación. Se abre la ventana Registrar discapacidad.

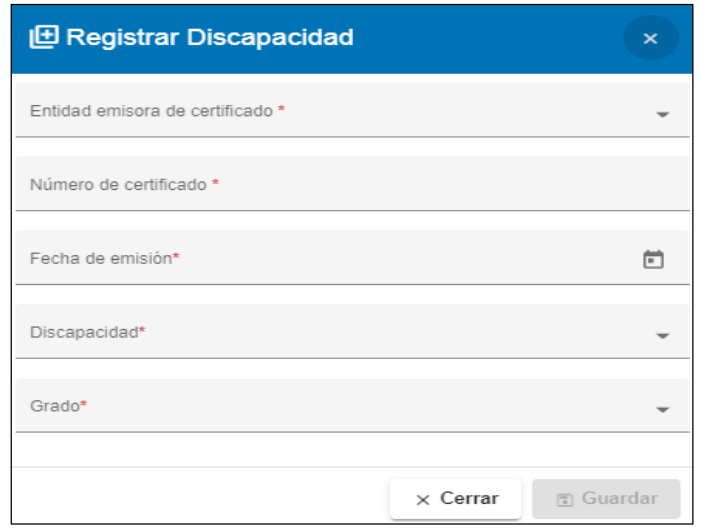

Los datos obligatorios están marcados con un asterisco color rojo \*.

Ingresar los datos requeridos.

- Entidad emisora de certificado: CONADIS, Ministerio de Salud, etc.
- Número de certificado
- Nro. carné CONADIS: Se habilita solo si en Entidad emisora de certificado se ha seleccionado COMISIÓN NACIONAL ASESORA PARA LA INTEGRACIÓN DE PERSONAS
- Fecha de emisión
- Discapacidad: Visual, Auditiva, Del habla, etc.
- Grado: Parcial o Total

# **BOTONES DE ACCIÓN DE REGISTRAR DISCAPACIDAD**

 $\times$  Cerrar Seleccionar para descartar los datos ingresados y salir sin grabar

**B** Guardar

- Seleccionar para grabar los datos.
- El sistema envía un mensaje para que se confirme el agregar el registro.

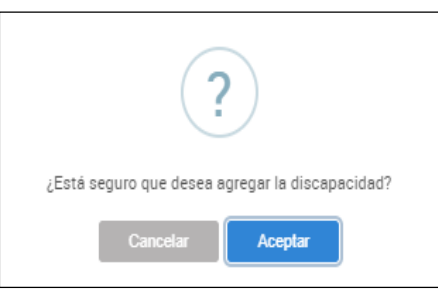

- Cancelar: Para no grabar los datos ingresados
- Aceptar:
	- o El sistema agrega el registro de la discapacidad en el bloque Datos de discapacidad
	- o Agrega el ícono Eliminar datos del registro en la columna OPCIÓN.

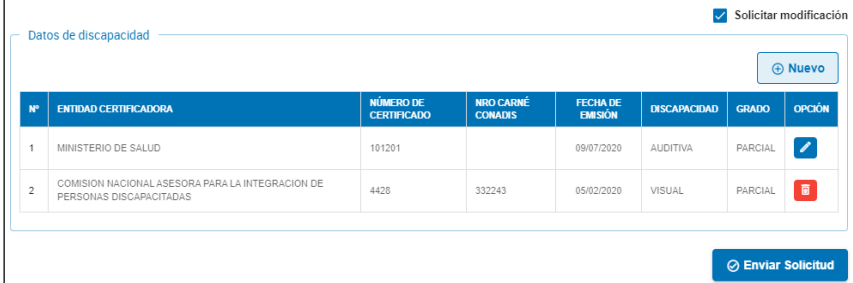

# **Acciones en columna Opción**

# **Eliminar datos del registro**

Al seleccionar este ícono, el sistema muestra el siguiente mensaje:

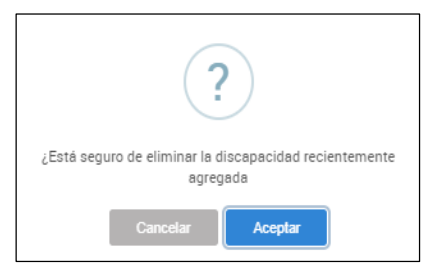

- **- Cancelar:** No procede con la eliminación
- **- Aceptar:** Remueve el registro del listado del bloque Datos de discapacidad

**Modificar datos del registro**

Este ícono se encuentra en la columna Opción de un registro de discapacidad.

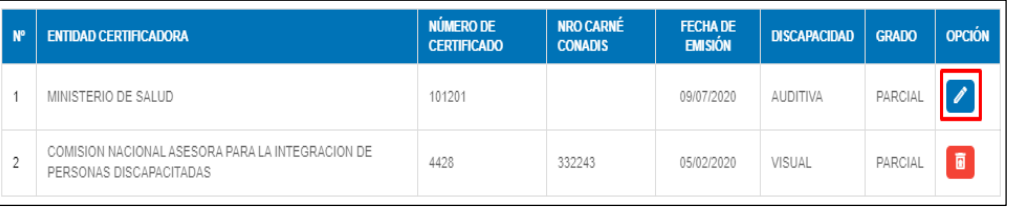

Si seleccionamos este ícono, el sistema muestra los datos actuales del registro de discapacidad en la ventana Modificar Discapacidad. Los campos están en modo de edición.

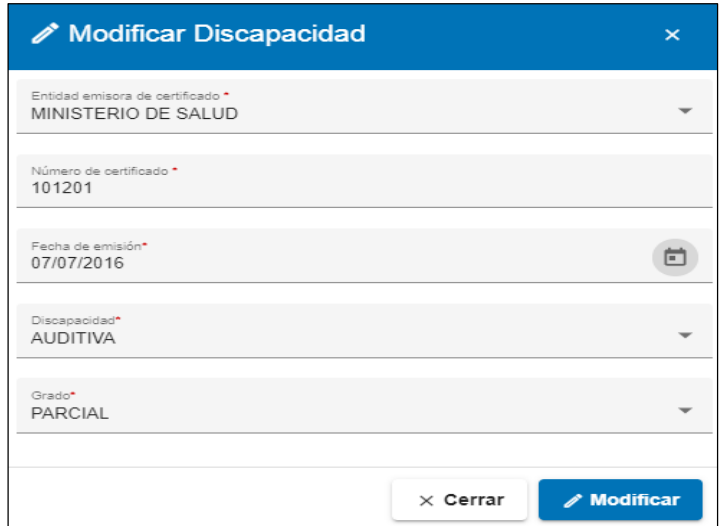

## **Botones de acción**

 $\times$  Cerrar

Para descartar todos los cambios y cerrar la ventana sin grabar.

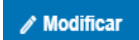

- **- Cancelar:** Para no modificar el registro
- **- Aceptar:**
	- El registro modificado es actualizado en el bloque Datos de discapacidad.

- El ícono Modificar datos del registro **en la retalazado** por el icono Restaurar datos del registro al original o en el campo OPCIÓN.

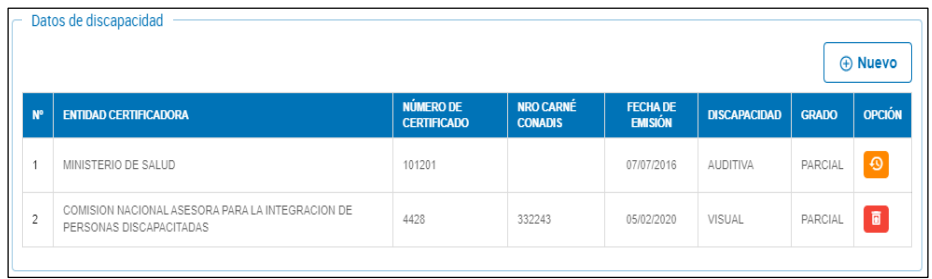

# **Acciones en columna Opción**

**Restaurar datos del registro al original**  $\Theta$ 

Esta opción es para deshacer los cambios realizados y actualizar el listado con los datos originales. Se habilita al concluir una modificación pero antes de Enviar la solicitud.

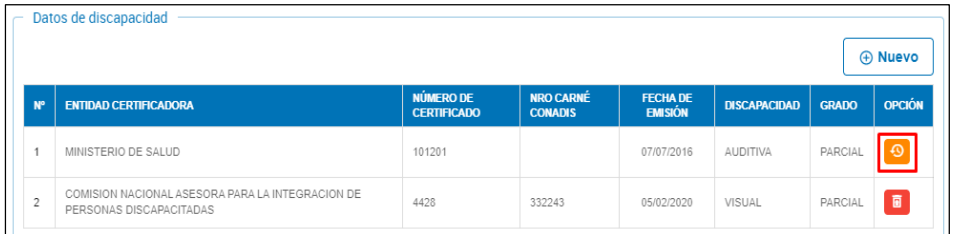

**-** Al seleccionar, el sistema pide confirmar para revertir los cambios.

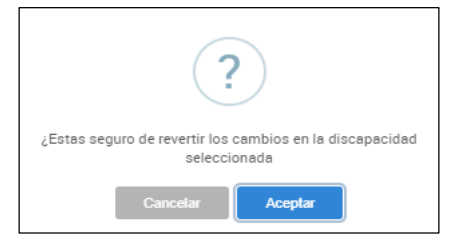

- **-** Después de Aceptar
	- o Se pierden las modificaciones hechas al registro de Datos de discapacidad
	- o Se reemplaza el ícono Restaurar datos del registro al original o por Modificar datos del registro

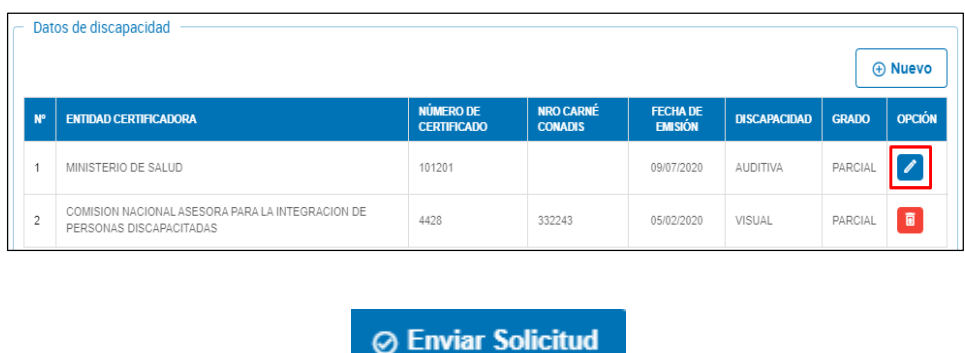

Con esta opción se envía la solicitud de modificación. Se habilita cuando se ha generado o modificado un registro de discapacidad en el bloque Datos de discapacidad.

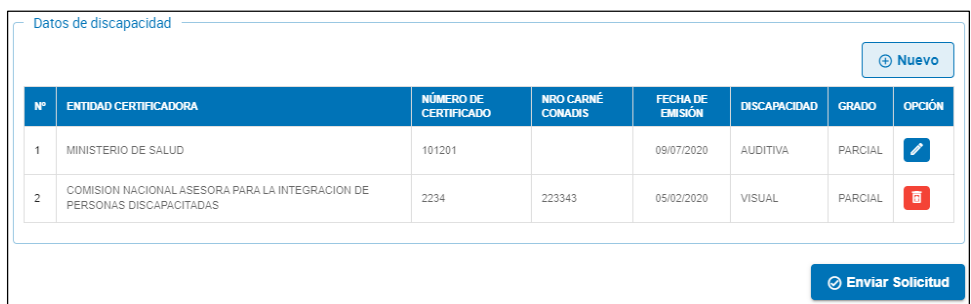

Después de presionar el botón Enviar la solicitud, el sistema muestra el mensaje:

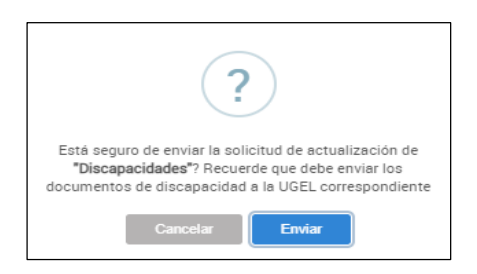

Opciones:

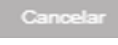

**Cancelar** Para descartar el envío

Para confirmar el envío de la solicitud. Enviar

- El sistema confirmará el envío con el siguiente mensaje:

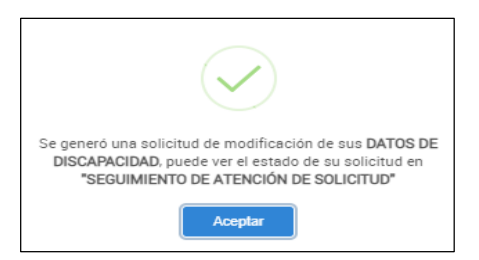

- Después de Aceptar, muestra el registro de la solicitud en el bloque Solicitud de modificación de datos del legajo con estado EN SOLICITUD.

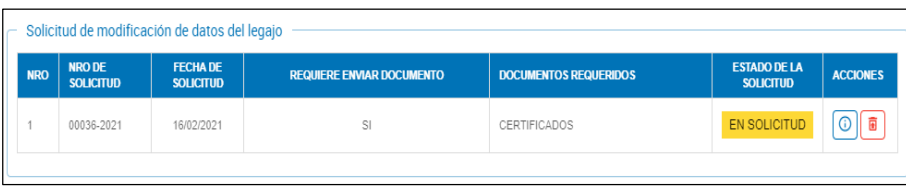

## **3. Datos domiciliarios**

Permite generar o editar una solicitud de modificación de Datos domiciliarios.

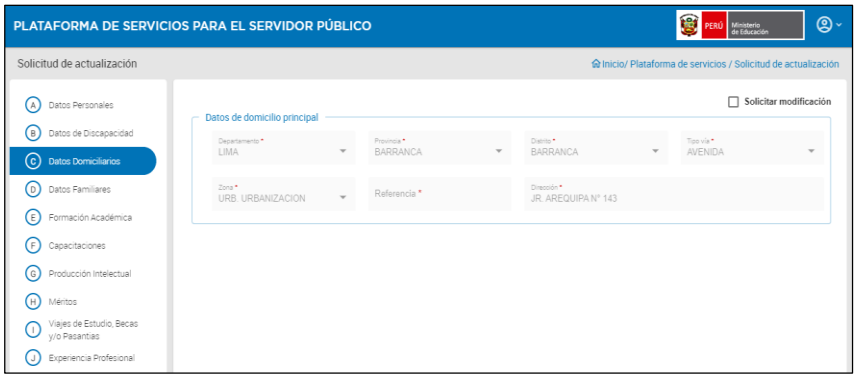

Al seleccionar esta sección, se va a mostrar el panel con el bloque Datos de domicilio principal.

En este panel se encontrará:

1)Casilla de verificación

• Solicitar Modificación

2)Sección "Datos de domicilio principal"

- Departamento
- Provincia
- Distrito
- Tipo de Vía
- Zona
- Referencia
- Dirección

3)Botón "Enviar solicitud": Oculto si la casilla Solicitar modificación no está marcada y se habilita si la casilla está marcada y se hizo alguna modificación

#### **Acciones**

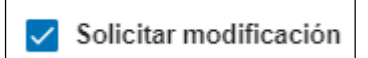

Cuando está marcado, se habilitan los campos para que puedan ser modificados. También agrega el botón Enviar solicitud a la pantalla, pero deshabilitado y se habilitará cuando se haya generado o modificado al menos un registro de datos domiciliarios.

**⊘ Enviar Solicitud** 

Genera y envía la solicitud para que los datos sean actualizados en el legajo del servidor público. Se habilita cuando la acción Solicitar modificación ha sido seleccionada y al menos un dato es cambiado.

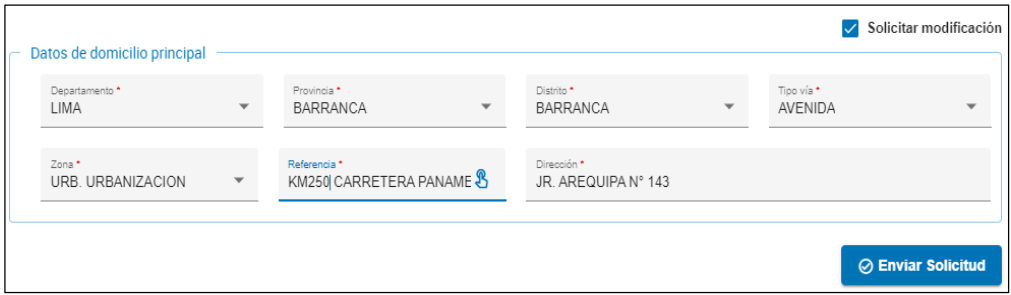

Después de presionar el botón el sistema muestra un mensaje con una pregunta para confirmar el envío.

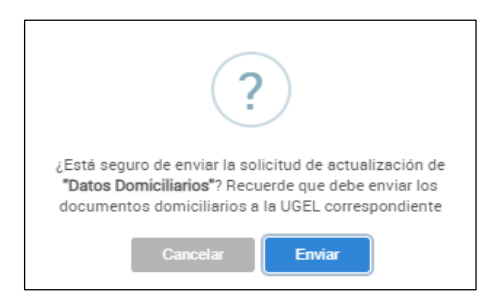

## Opciones:

Seleccionar para salir y No enviar

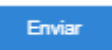

Seleccionar para salir y No enviar

- Luego, muestra la confirmación de envío exitoso.

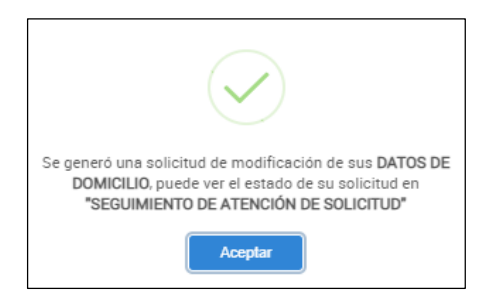

- La solicitud generada se mostrará en el bloque Solicitud de modificación de datos del legajo.

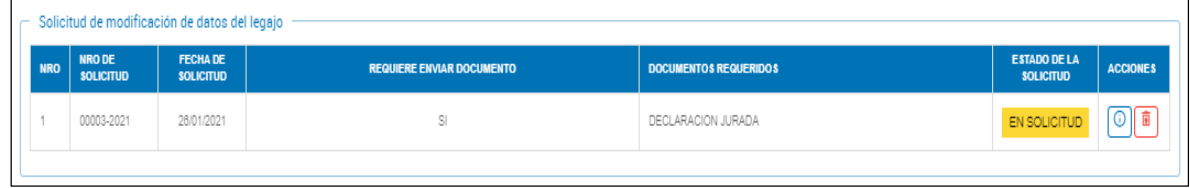

# **4. Datos familiares**

Permite generar o editar una solicitud de modificación de Datos de familiares.

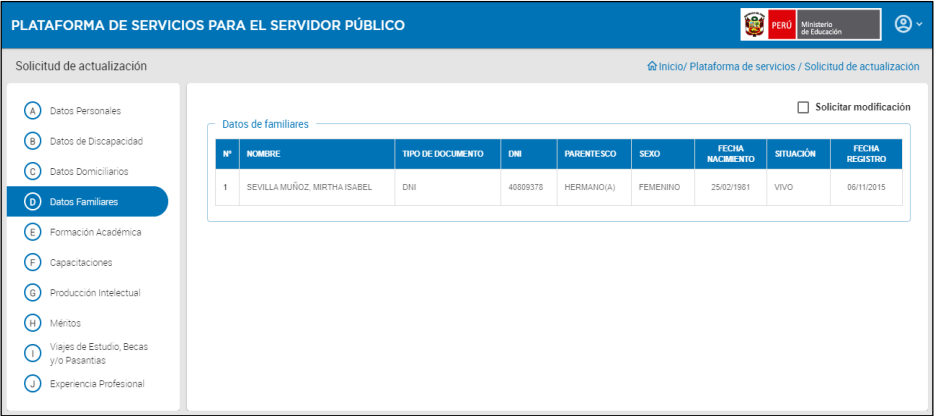

Esta sección está compuesta de la siguiente manera:

- 1) Casilla de verificación
	- Solicitar Modificación

2)Bloque: Datos de formación académica y títulos

- a) Botón de función
	- Nuevo
- b) Grilla
	- N°
	- Nivel educativo
	- Centro de estudios
	- Situación académica
	- Grado alcanzado
	- Año inicio
	- Año fin
	- Grupo de carrera
	- Nivel
	- Especialidad del grado
	- Título
	- Datos de colegiatura
	- Opción: ícono
- Modificar datos del registro

3)Botón de función

- Enviar solicitud: Oculto si la casilla Solicitar modificación no está marcada y se habilita si la casilla está marcada y se hizo alguna modificación

**Acciones**

 $\checkmark$  Solicitar modificación

Cuando está marcado, se muestran dos botones adicionales listado del bloque Datos de familiares: Nuevo y Enviar solicitud. Este último se habilitará cuando se haya generado o modificado algún registro de familiares.

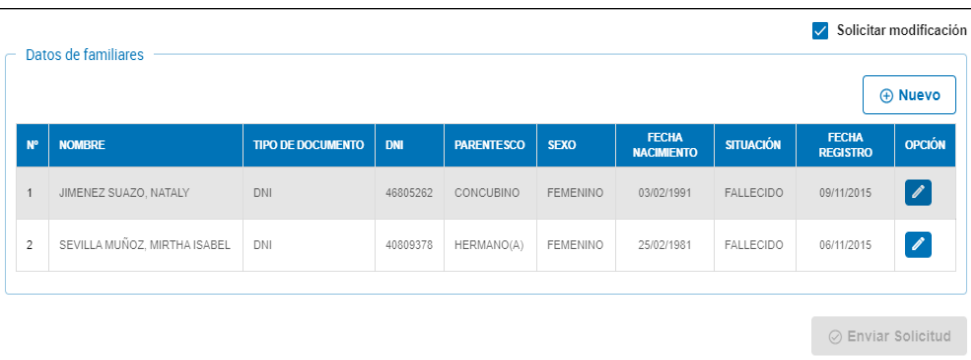

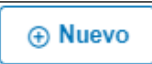

Esta acción se habilita cuando se ha seleccionado Solicitar modificación. Se abre la ventana Registrar Familiar que permite el ingreso de los datos.

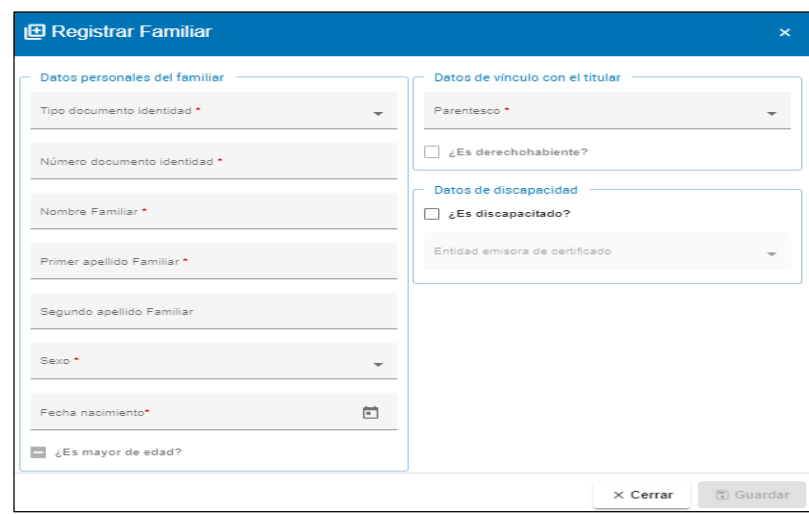

Los datos obligatorios están marcados con un asterisco color rojo \*. Ingresar los datos requeridos.

1)Datos personales del familiar

- Tipo de documento de identidad: DNI, Carné de extranjería
- Número de documento de identidad
- Nombre familiar
- Primer apellido familiar
- Segundo apellido familiar
- Sexo
- Fecha de nacimiento
- ¿Es mayor de edad? Campo no editable. El sistema lo marca después de validar lo ingresado.

2)Datos de vínculo con el titular

- Parentesco: Padre, Madre, Cónyuge, Hijo, Hermano(a), Concubino, Curador, Apoderado, Tutor
- ¿Es derechohabiente? Campo no editable. El sistema lo marca después de validar lo ingresado.

3)Datos de discapacidad

- ¿Es discapacitado?
- Entidad emisora de certificado: Se habilita sólo si ¿Es discapacitado? es marcado

# **Botones de acción en la ventana Registrar familiar**

 $\times$  Cerrar

Seleccionar para descartar los datos ingresados y salir sin grabar

**Guardar** 

- Se habilita cuando los campos obligatorios tienen datos.
- Seleccionar para grabar los datos.
- El sistema envía un mensaje para que se confirme agregar el registro.

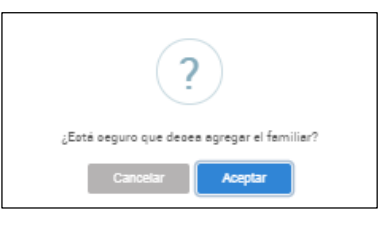

Opciones:

**Cancelar:** Seleccionar para descartar la información y salir sin grabar

# **Aceptar:**

- Para confirmar grabar los datos

- Se agrega el registro del familiar en el bloque Datos de familiares con el ícono

Eliminar datos del registro en la columna OPCIÓN.

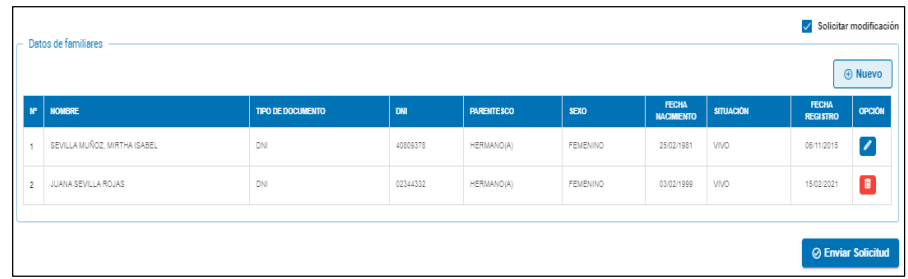

# **Íconos de la columna Opción**

# **Ícono Eliminar datos del registro**

Hacer clic sobre el ícono para eliminar el registro del bloque Datos de familiares.

El sistema envía el siguiente mensaje:

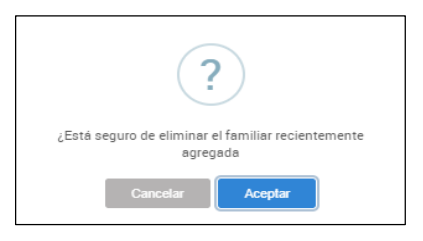

Seleccionar:

- Cancelar: No continúa con la eliminación
- Aceptar: Remueve el registro del listado del bloque Datos de familiares.

# **Modificar datos del registro**

Este ícono se encuentra en la columna Opción de un registro de familiares.

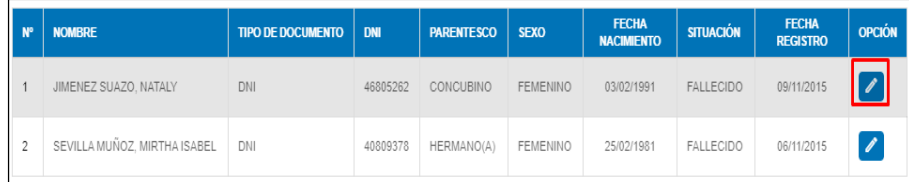

Si seleccionamos este ícono, el sistema muestra los datos actuales del registro del familiar en la ventana Modificar familiar. Los campos están en modo de edición.

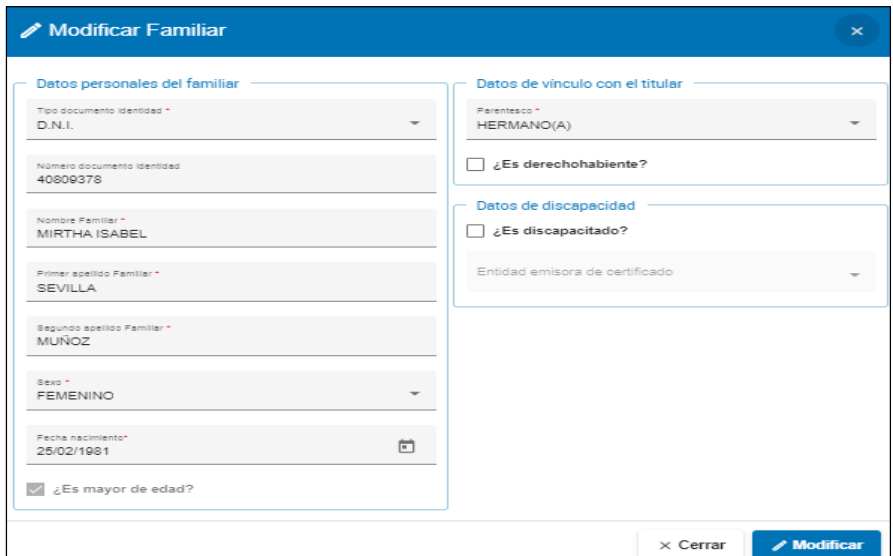

#### **Botón de acción**

 $\times$  Cerrar

Para descartar todos los cambios y cerrar la ventana sin grabar.

 $\mathscr N$  Modificar

- Presionar este botón si se va a grabar el registro con los cambios realizados.

- El sistema muestra una ventana con un mensaje para confirmar la modificación.

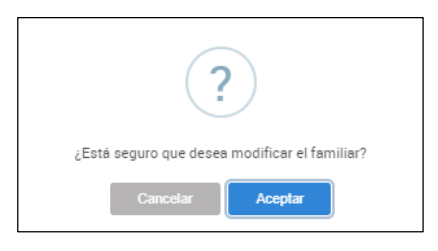

Opciones:

- Cancelar: No procede con la grabación de los cambios
- Aceptar:
- - El registro modificado es actualizado en el bloque Datos de familiares.

- El ícono Modificar datos del registro **del substanta** es reemplazado por el icono Restaurar datos del registro al original o en el campo OPCIÓN.

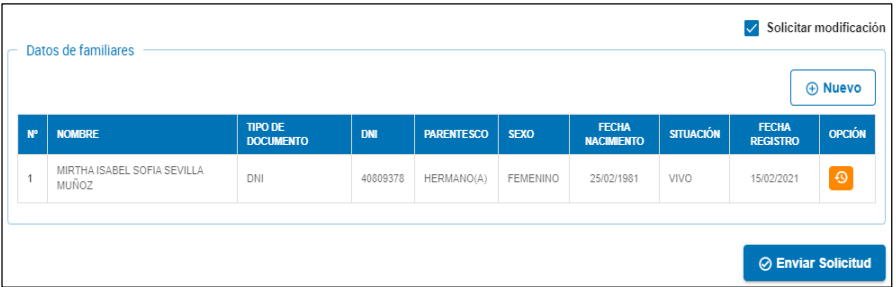

# **Íconos de la columna Opción**

**Restaurar datos del registro al original**

Esta opción es para deshacer los cambios realizados y actualizar el listado con los datos originales. Este ícono se encuentra en la columna Opción y se habilita al concluir una modificación pero antes de Enviar la solicitud.

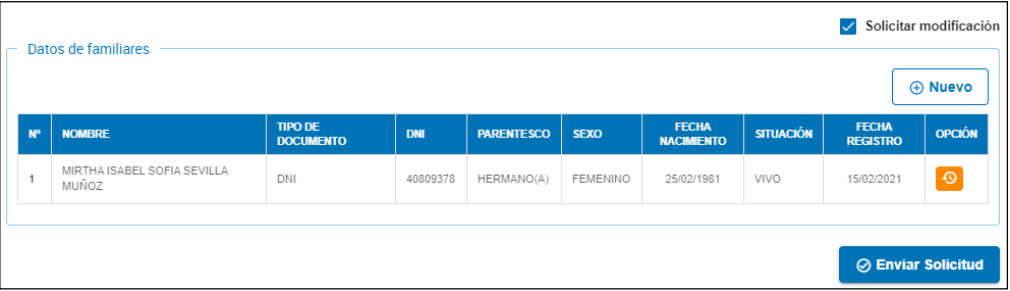

• Si se selecciona, el sistema pregunta para revertir los cambios.

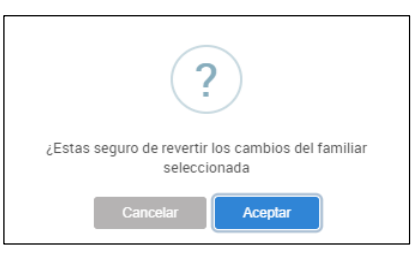

• Después de Aceptar,

Se descartan las modificaciones hechas al registro de familiares.

- Se reemplaza el ícono **Restaurar datos del registro al original** con el ícono **Modificar datos del registro.**

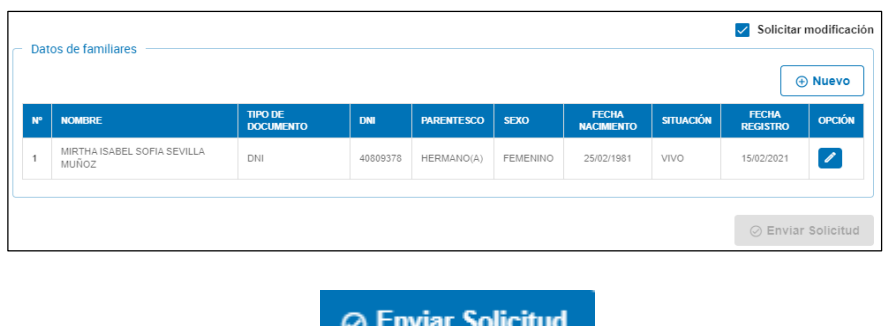

Mediante esta función se envía la solicitud para que se proceda a la actualización. Se habilita cuando se ha realizado alguna modificación (ícono en la columna Opción) o se ha ingresado un nuevo registro (ícono en la columna Opción).

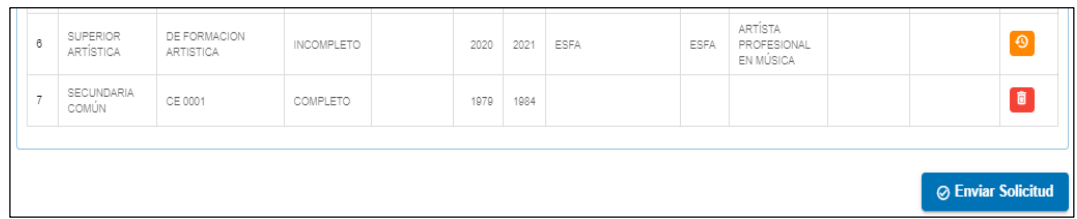

Al presionar el botón Enviar solicitud, el sistema muestra la pregunta para confirmar.

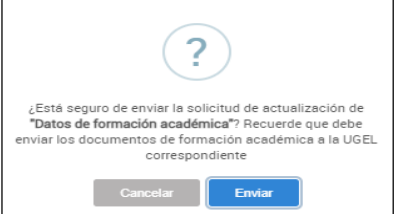

Opciones:

- Cancelar: Para descartar el envío
- Enviar: Para confirmar el envío de la solicitud.
- El sistema muestra el siguiente mensaje:

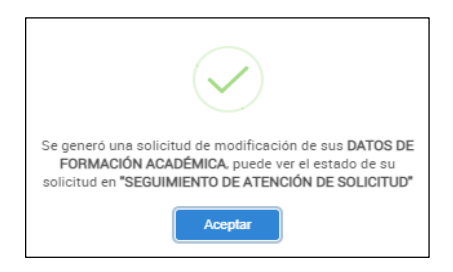

- Luego, muestra el bloque Solicitud de modificación de datos del legajo con el registro con Estado EN SOLICITUD.

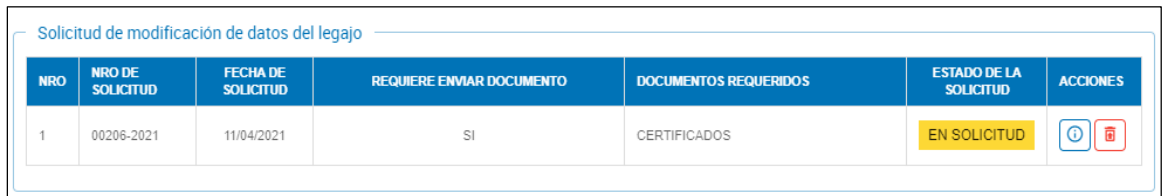

# **5. Formación académica**

Permite generar o editar una solicitud de modificación de Datos de formación académica.

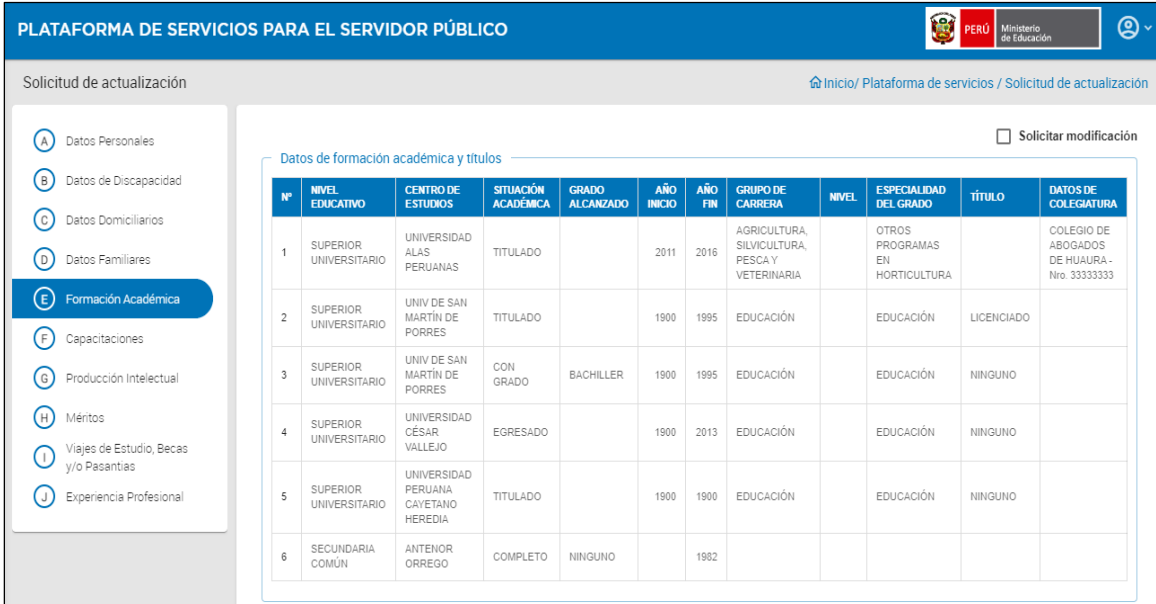

Esta sección comprende:

- 1) Casilla de verificación
	- Solicitar Modificación
- 2) Bloque: Datos de formación académica y títulos
	- a) Botón de función
		- Nuevo: Solo visible cuando la casilla Solicitar modificación está marcada
	- b) Grilla
		- N°
		- Nivel educativo
		- Centro de estudios
		- Situación académica
		- Grado alcanzado
		- Año inicio
		- Año fin
		- Grupo de carrera
		- Nivel
		- Especialidad del grado
		- Título
		- Datos de colegiatura
		- Opción: ícono
			- Modificar datos del registro
- 3) Botón de función
	- **Enviar solicitud:** Oculto mientas la casilla no esté marcada. Se habilita cuando se modifica o ingresa un registro de formación académica

## **Acciones**

 $\checkmark$  Solicitar modificación

Cuando está marcado, se habilitan dos botones de acción adicionales: Nuevo y Enviar Solicitud. Este último se habilitará cuando se haya generado o modificado algún registro de Formación académica.

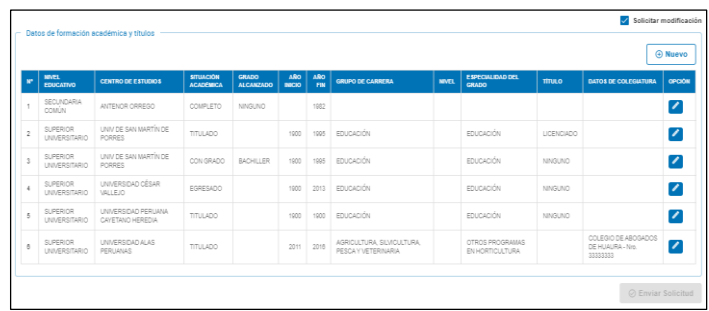

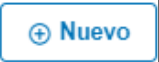

Este botón de acción nos permite realizar el ingreso de un registro nuevo de formación académica. Se habilita cuando se ha marcado la casilla Solicitar modificación.

Para ingresar el nuevo registro se abre la ventana Registrar formación académica:

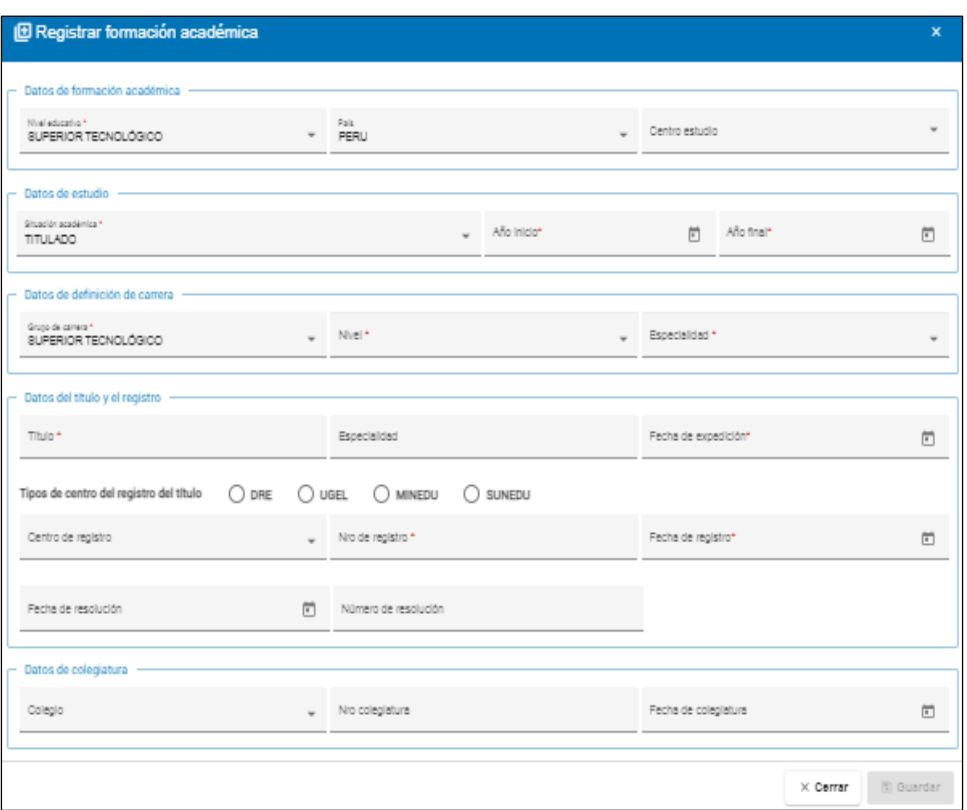

Los datos obligatorios aparecerán marcados con un asterisco color rojo \*. Ingresar los datos requeridos.

- 1) Bloque "Datos de formación académica"
	- Nivel Educativo: Primaria, Secundaria común, Secundaria técnica, Superior artística, Superior universitario, Superior postgrado, etc.
	- País
	- Centro estudio
- 2) Bloque "Datos de Estudio"
	- Situación Académica: Incompleto, Completo, Egresado, Con Grado, Titulado (Según Nivel Educativo)
	- Grado alcanzado
	- Año inicio
	- Año final
- 3) Bloque "Datos de definición de Carrera"
	- Grado de carrera
	- Nivel
	- Especialidad
- 4) Bloque "Datos del Título" (Se habilita según condiciones en el registro)
	- Título
	- Especialidad
	- Fecha de Expedición
	- Tipos de centro del registro del título: DRE, UGEL, MINEDU, SUNEDU
	- Centro de Registro
	- Nro. de Registro
	- Fecha de registro
	- Fecha de Resolución
	- Número de resolución
- 5) Bloque "Datos de Colegiatura": (Se habilita según condiciones en el registro)
	- Colegio
	- Nro. Colegiatura
	- Fecha de Colegiatura

# **Botones de acción en la ventana Registrar familiar**

 $\times$  Cerrar

Seleccionar para descartar los datos ingresados y salir sin grabar

**n** Guardar

Se habilita cuando los campos obligatorios tienen datos

- El sistema envía un mensaje para que se confirme agregar el registro.

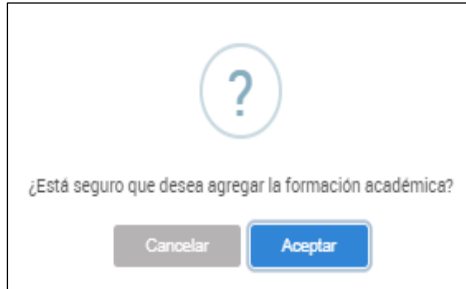

**Cancelar:** Seleccionar para descartar la información y salir sin grabar **Aceptar:**

- Confirma grabar los datos
- Se agrega el registro de formación académica en el bloque Datos de formación académica y títulos con el ícono Eliminar datos del registro en la columna OPCIÓN.

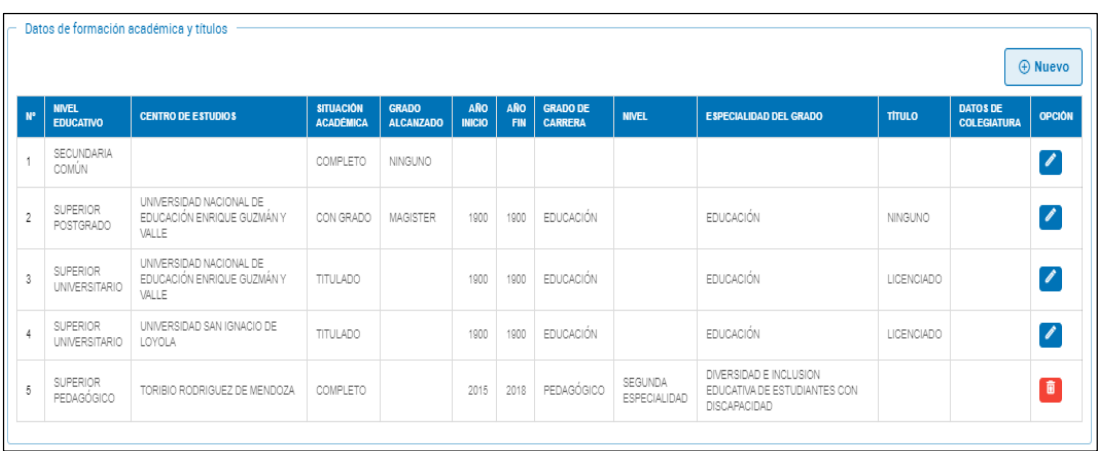

# **Íconos de la columna Opción**

# **Ícono Eliminar datos del registro**

Hacer clic sobre el ícono para eliminar el registro del bloque Datos de formación académica y títulos.

El sistema envía el siguiente mensaje:

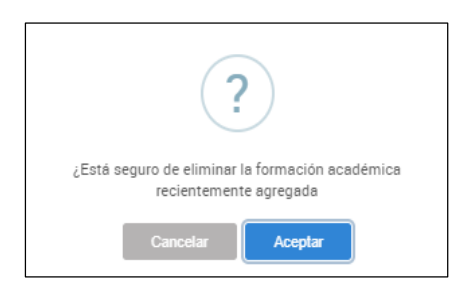

Seleccionar:

**• Cancelar**: No continúa con la eliminación

• **Aceptar:** Remueve el registro del listado del bloque Datos de formación académica y títulos.

# **Modificar datos del registro**

Permite modificar los datos del registro seleccionado del listado de formación académica. Se encuentra en la columna Opción.

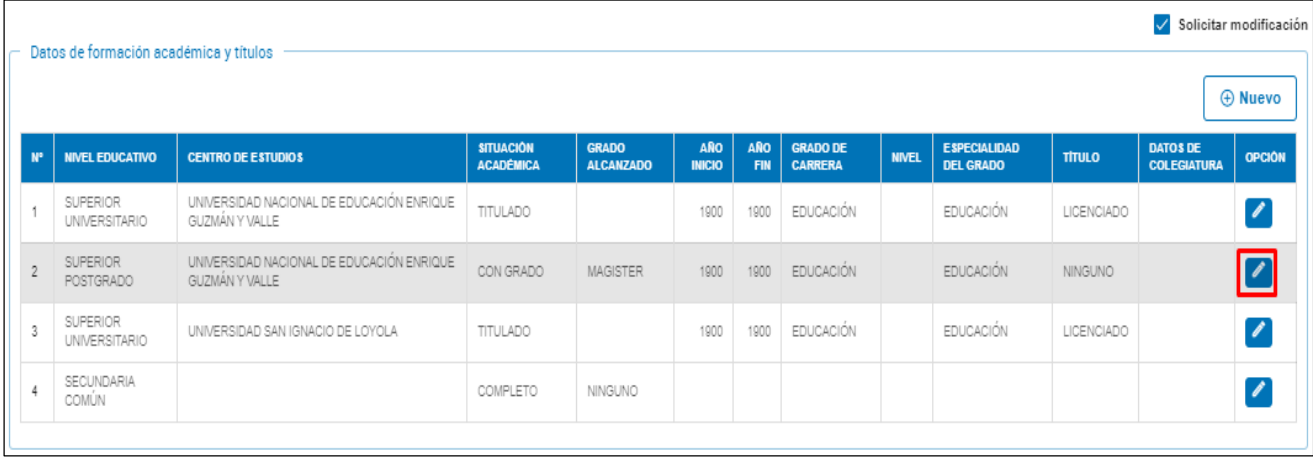

Si seleccionamos este ícono, el sistema muestra los datos actuales del registro en la ventana Modificar formación académica. Los campos están en modo de edición.

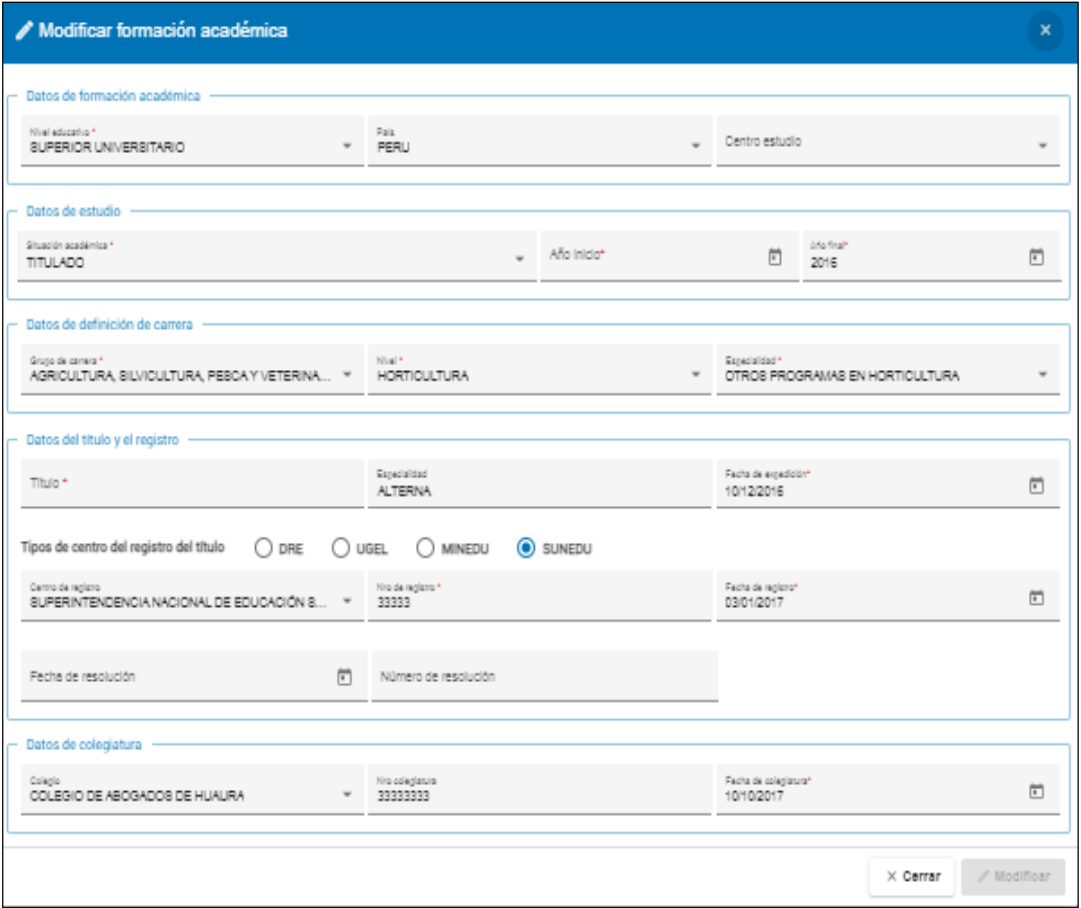

#### **Botones de acción**

 $\times$  Cerrar

Para descartar todos los cambios y cerrar la ventana sin grabar.

**Modificar** 

- Presionar este botón si se va a grabar el registro con los cambios realizados.
- El sistema muestra una ventana con un mensaje para confirmar la modificación.

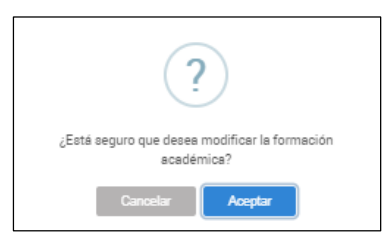

Opciones:

**Cancelar:** No procede con la grabación de los cambios

#### **Aceptar:**

- El registro modificado es actualizado en el bloque Datos de formación académica y títulos.
- El ícono Modificar datos del registro *i* es reemplazado por el icono Restaurar datos del registro al original o en el campo OPCIÓN.

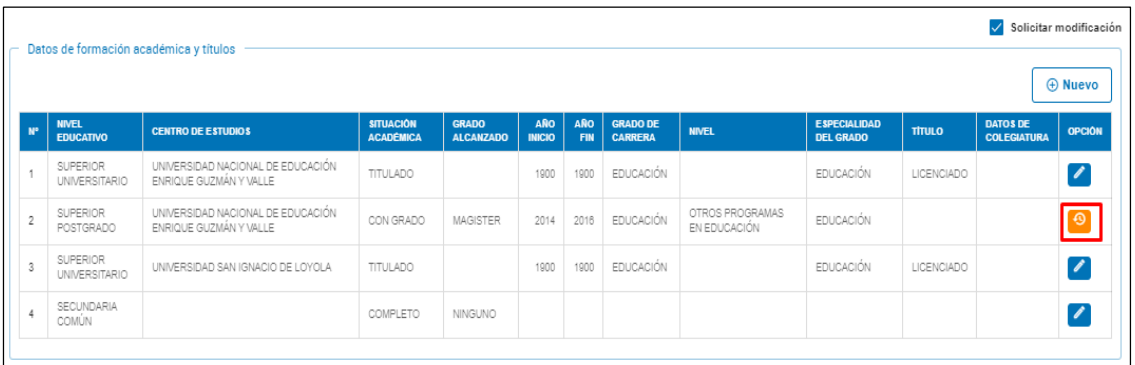

# **Íconos de la columna Opción**

# **Restaurar datos del registro al original**

Esta opción es para deshacer los cambios realizados y actualizar el listado con los datos originales. Este ícono se encuentra en la columna Opción y se habilita al concluir una modificación pero antes de Enviar la solicitud.

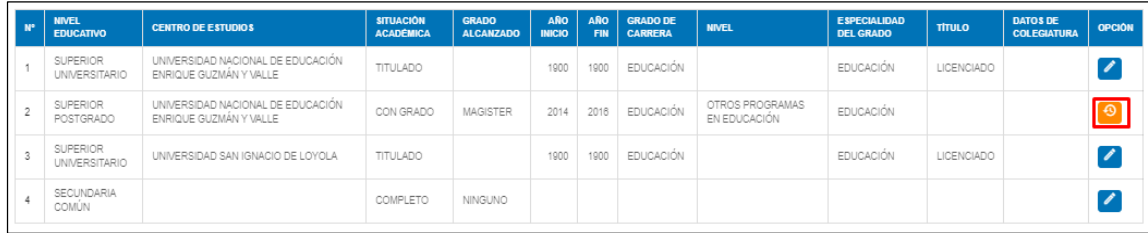

Si selecciona esta acción, el sistema muestra una pregunta de confirmación para revertir los cambios.

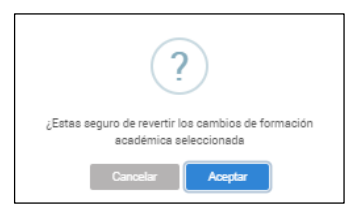

Opciones:

- **Cancelar:** No procede con revertir los cambios
- **Aceptar:**

- Se descartan las modificaciones hechas al registro de formación académica.

- Se reemplaza el ícono Restaurar datos del registro al original con el ícono Modificar datos del registro

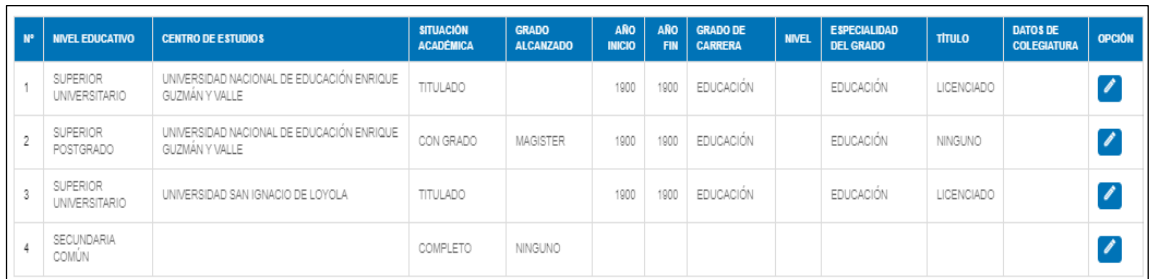

**⊘ Enviar Solicitud** 

Mediante esta función se envía la solicitud para que se proceda a la actualización. Se habilita cuando se ha realizado alguna modificación (ícono een la columna Opción) o se ha ingresado un nuevo registro (ícono **a** en la columna Opción).

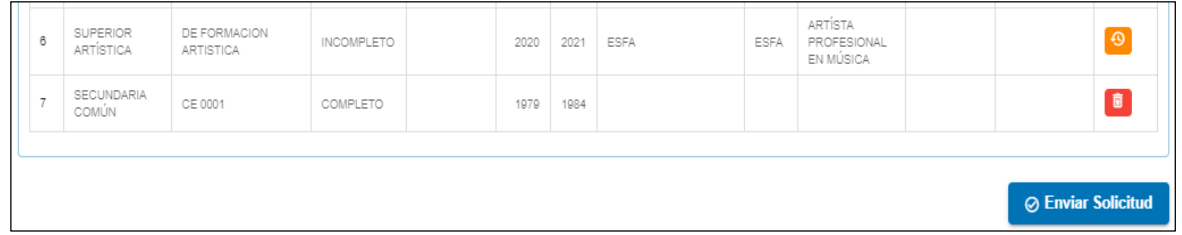

Al presionar el botón Enviar solicitud, el sistema muestra la pregunta para confirmar.

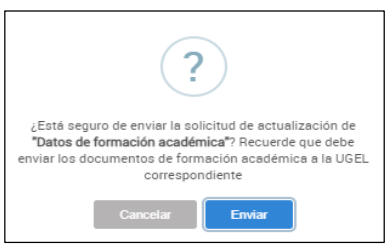

Opciones:

- **Cancelar:** Para descartar el envío
- **Enviar:** Para confirmar el envío de la solicitud.
	- El sistema muestra el siguiente mensaje:

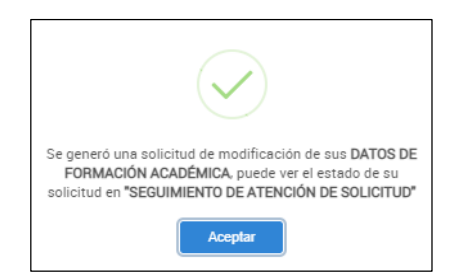

Luego, muestra el bloque Solicitud de modificación de datos del legajo con el registro con Estado EN SOLICITUD.

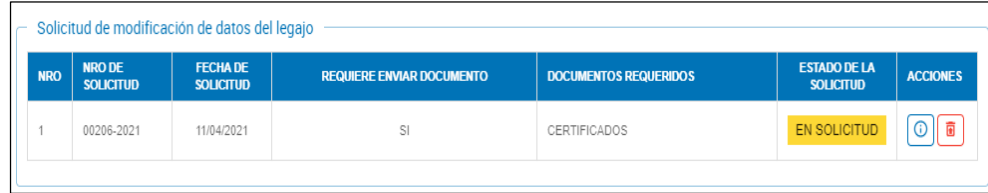

# **6. Capacitaciones**

Permite generar o editar una solicitud de modificación de Datos de capacitaciones.

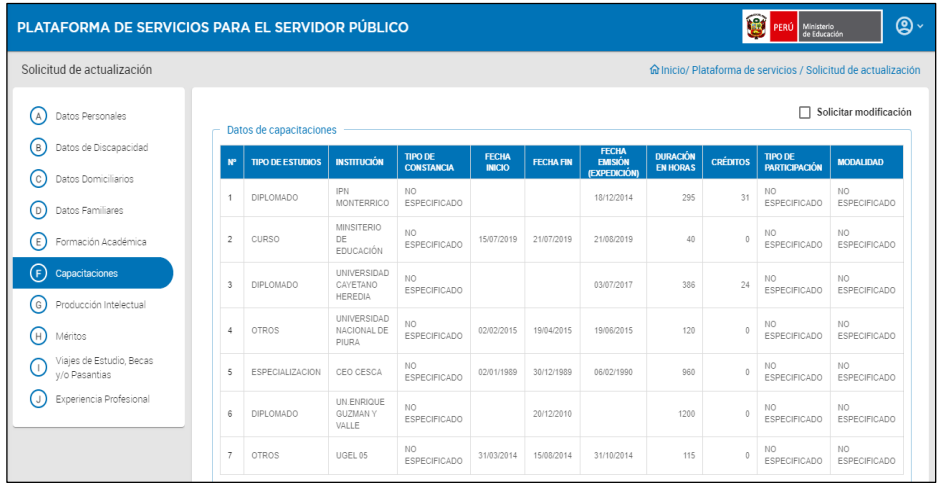

Esta sección comprende lo siguiente:

- 1)Casilla de verificación
	- Solicitar Modificación (marcada)
- 2)Bloque: Datos de capacitaciones
	- a)Botón de función
		- Nuevo
	- b)Grilla o listado
		- N°
		- Tipo de estudios
		- Institución
		- Tema
		- Tipo de constancia
		- Fecha inicio
		- Fecha fin
		- Fecha emisión (expedición)
		- Duración en horas
		- **Créditos**
		- Tipo de participación
		- Modalidad
		- Opción: ícono
			- Modificar datos del registro

3)Botón de función

• **Enviar solicitud:** Oculto mientas la casilla no esté marcada. Se habilita cuando se modifica o ingresa un registro de Capacitaciones

 $\checkmark$  Solicitar modificación

Cuando está marcado, se habilitan dos botones de acción adicionales: Nuevo y Enviar Solicitud. Este último se habilitará cuando se haya generado o modificado algún registro de Capacitaciones.

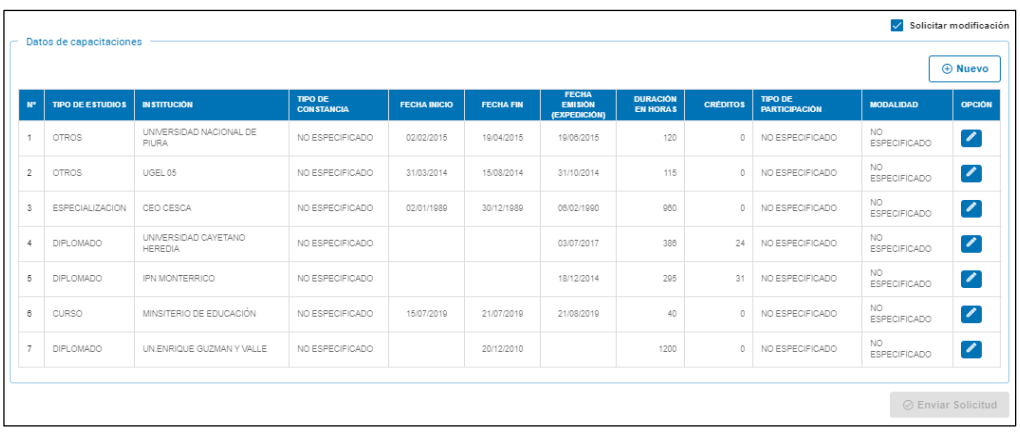

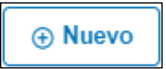

Permite ingresar los datos de un registro de Capacitaciones. Se habilita cuando se marca la casilla Solicitar modificación.

Para ingresar el nuevo registro se abre la ventana Registrar capacitación:

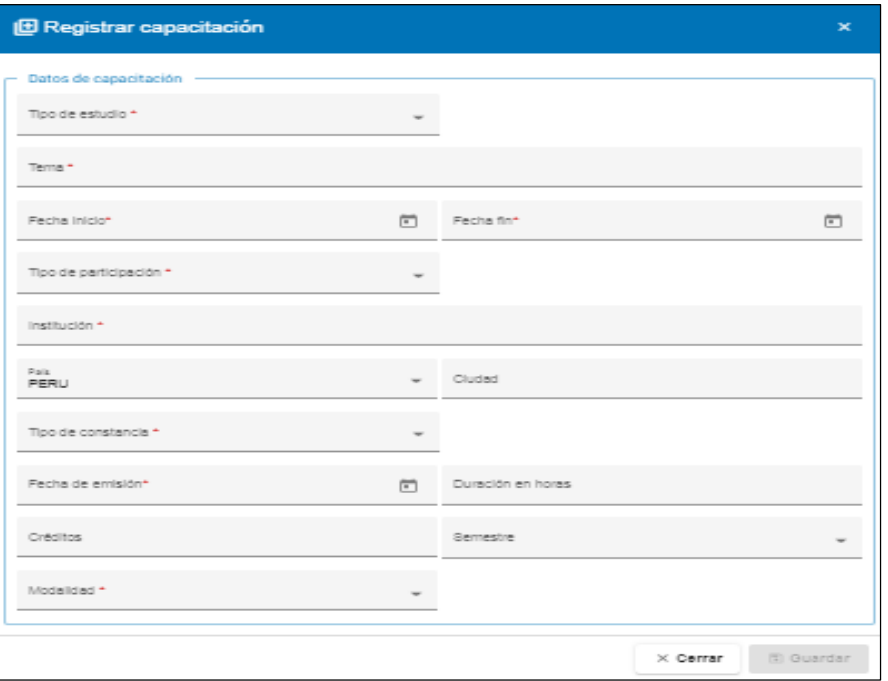

Los datos obligatorios están marcados con un asterisco color rojo \*. Ingresar los datos requeridos.

- Tipo de estudio: Diplomado, Seminario, Taller, Capacitación, Curso, Especialización, Actualización, Otros
- Tema
- Fecha inicio
- Fecha fin
- Tipo de participación
- Institución
- País
- Ciudad
- Tipo de constancia
- Fecha de emisión
- Duración en horas
- Créditos
- Semestre
- Modalidad

# **Botones de acción en la ventana Registrar capacitación**

Seleccionar para descartar los datos ingresados y salir sin grabar  $\times$  Cerrar

**Guardar** 

- Se habilita cuando los campos obligatorios tienen datos
- El sistema envía un mensaje para que se confirme agregar el registro.

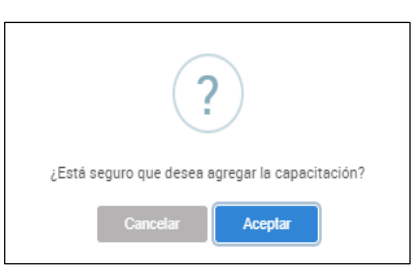

Opciones:

**Cancelar:** Para descartar la información y salir sin grabar **Aceptar:**

- Confirma grabar los datos
- Agrega el registro en el bloque Datos de capacitaciones con el ícono Eliminar datos del registro **e** en la columna OPCIÓN.

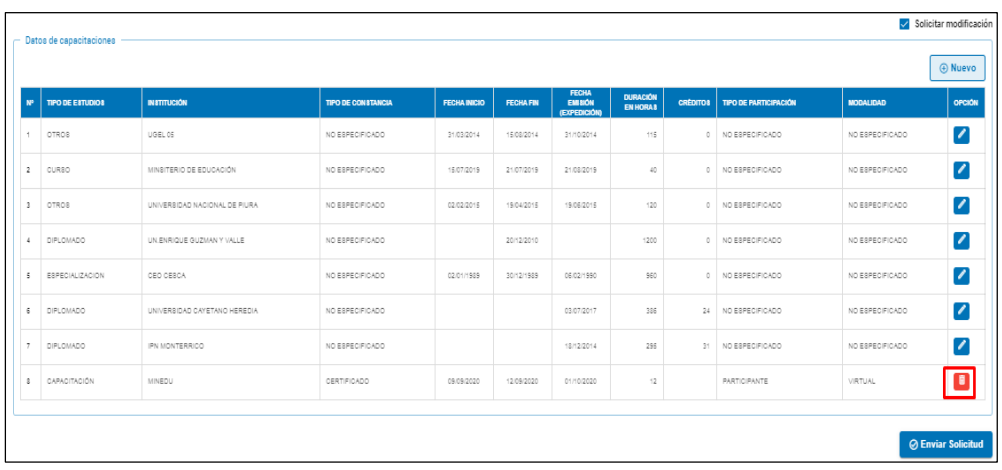

# **Íconos de la columna Opción**

# **Ícono Eliminar datos del registro**

Hacer clic sobre el ícono para eliminar el registro del bloque Datos de capacitaciones.

El sistema envía el siguiente mensaje:

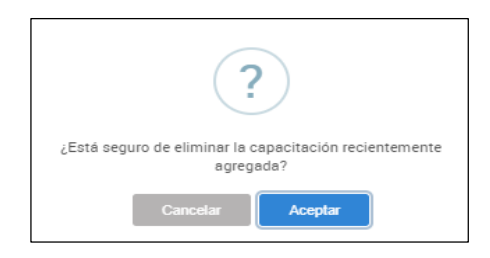

Opciones:

- Cancelar: No continúa con la eliminación
- Aceptar: Remueve el registro del listado del bloque Datos de capacitaciones.

# **Modificar datos del registro**

Permite modificar los datos del registro seleccionado del listado de capacitaciones. Se encuentra en la columna Opción.

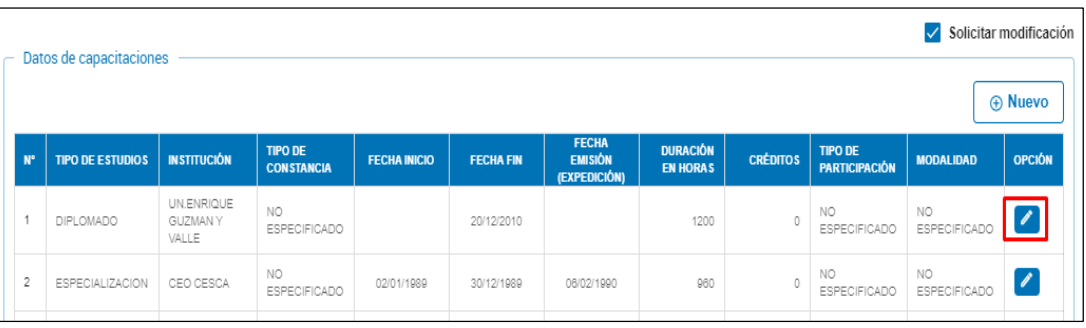

Si seleccionamos este ícono, el sistema muestra los datos actuales del registro en la ventana Modificar capacitación. Los campos están en modo de edición.

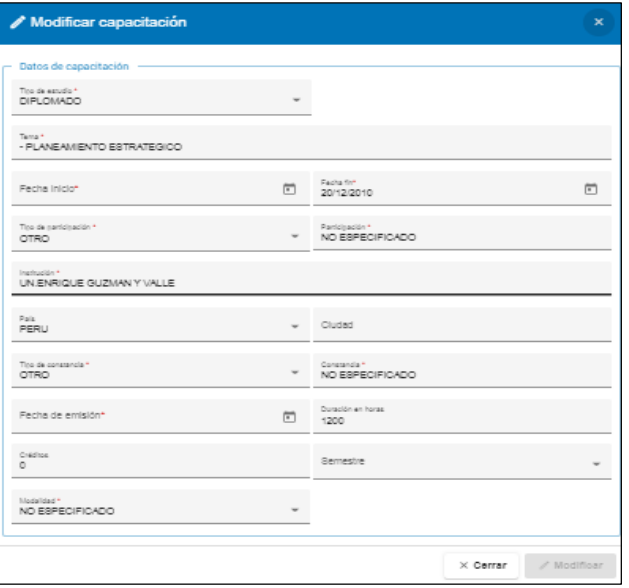

# **Botones de acción**

 $\times$  Cerrar  $\parallel$ Para descartar todos los cambios y cerrar la ventana sin grabar.

 $\mathscr N$  Modificar

- Se habilita cuando se hace algún cambio
- Presionar este botón si se va a grabar el registro con los cambios realizados.
- El sistema muestra una ventana con un mensaje para confirmar la modificación.

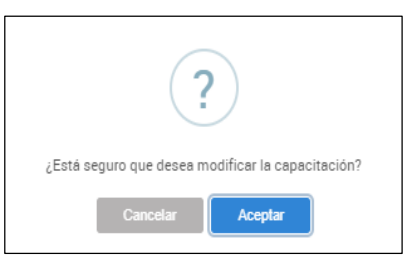

Opciones:

**Cancelar:** Para descartar a grabación de los cambios realizados **Aceptar:**

- El registro modificado es actualizado en el bloque Datos de capacitaciones.
- $\cdot$  El ícono Modificar datos del registro  $\ell$  es reemplazado por el icono Restaurar datos del registro al original o en el campo OPCIÓN.

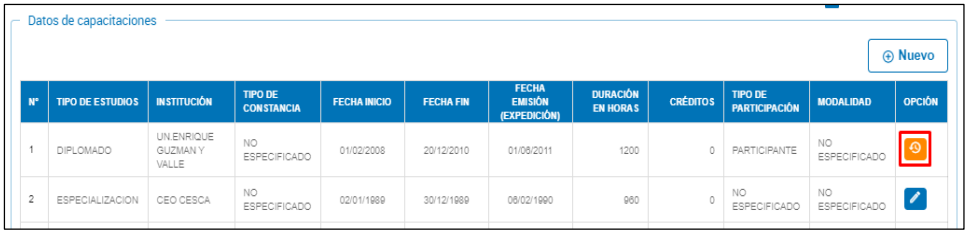

# **Íconos de la columna Opción Restaurar datos del registro al original**

Esta opción es para deshacer los cambios realizados y actualizar el listado con los datos originales. Este ícono se encuentra en la columna Opción y se habilita al concluir una modificación pero antes de Enviar la solicitud.

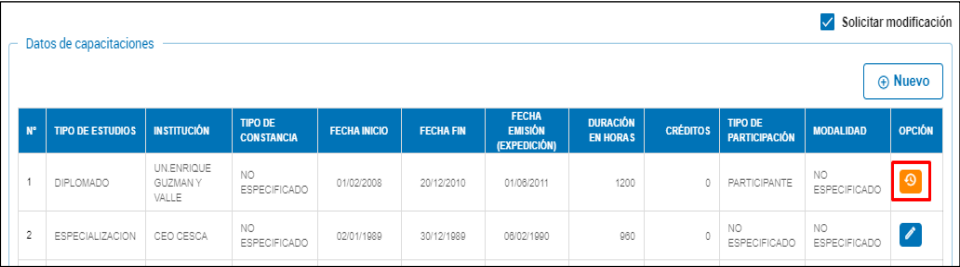

Si se selecciona, el sistema pregunta para revertir los cambios.

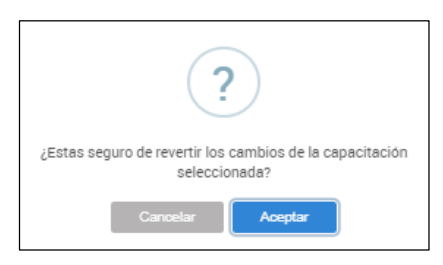

Opciones:

- **Cancelar:** No procede con revertir los cambios
- **Aceptar:**

Se descartan las modificaciones hechas al registro de capacitaciones.

Se reemplaza el ícono Restaurar datos del registro al original con el ícono Modificar datos del registro

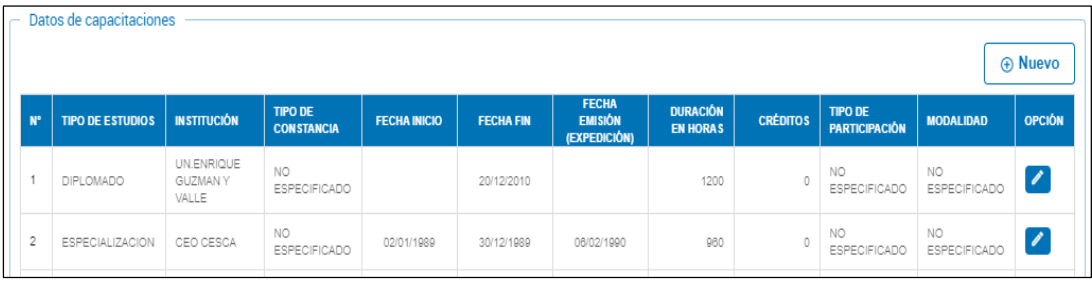

#### **⊘ Enviar Solicitud**

Mediante esta función se envía la solicitud para que se proceda a la actualización. Se habilita cuando se ha realizado alguna modificación (ícono endia columna Opción) o se ha ingresado un nuevo registro (ícono e en la columna Opción).

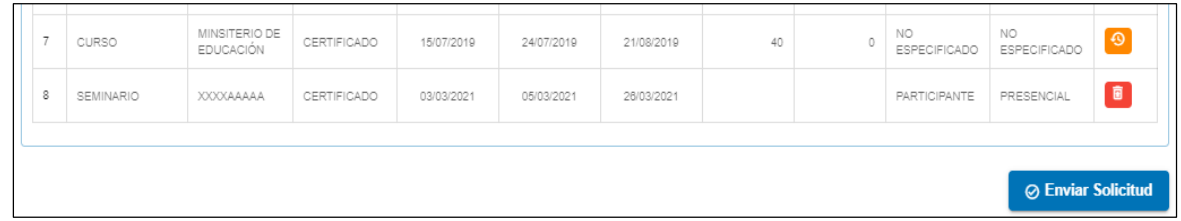

Al presionar el botón Enviar solicitud, el sistema muestra la pregunta para confirmar.

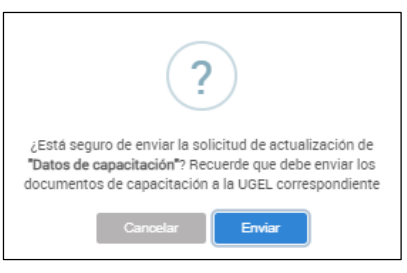

Opciones:

- **Cancelar:** Para descartar el envío
- **Enviar:** Para confirmar el envío de la solicitud.
	- El sistema muestra el siguiente mensaje:

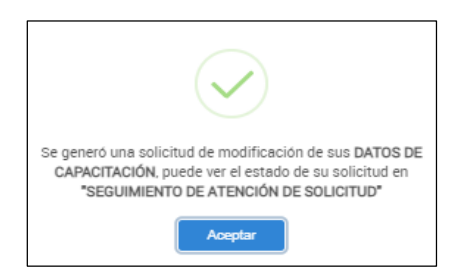

Luego, muestra el bloque Solicitud de modificación de datos del legajo con el registro con Estado EN SOLICITUD.

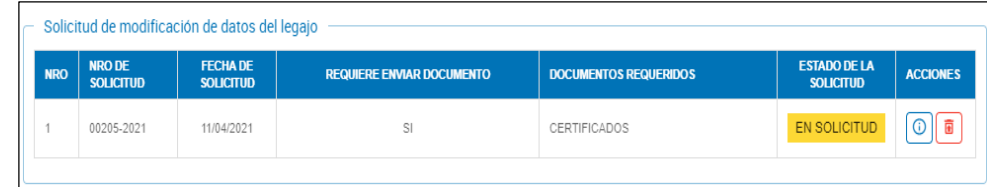

# **7. Producciones intelectuales**

Permite generar o editar una solicitud de modificación de Producción intelectual.

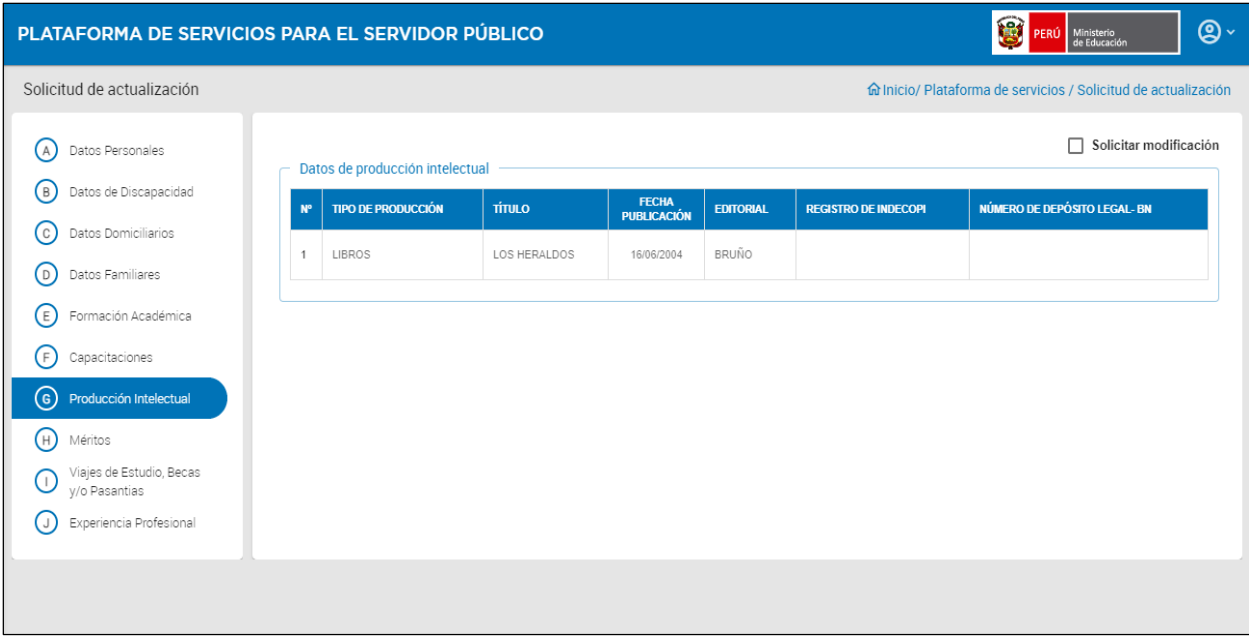

Esta sección consta de:

- 1) Casilla de verificación
	- Solicitar Modificación
- 2) Bloque: Datos de producción intelectual
	- a) Botón de función
	- Nuevo
- b) Grilla o listado
	- N°
	- TIPO DE PRODUCCIÓN
	- TÍTULO
	- FECHA PUBLICACIÓN
	- EDITORIAL
	- REGISTRO DE INDECOPI
	- NÚMERO DE DEPÓSITO LEGAL- BN
	- OPCIÓN: Ícono
	- Modificar datos del registro
- 3) Botón de función
	- Enviar solicitud: Oculto mientas la casilla no esté marcada. Se habilita cuando se modifica o ingresa un registro de Producción intelectual

#### **Acciones**

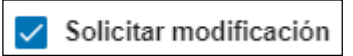

Cuando está marcado, se habilitan dos botones de acción adicionales: Nuevo y Enviar Solicitud. Este último se habilitará cuando se haya generado o modificado algún registro de Producción intelectual.

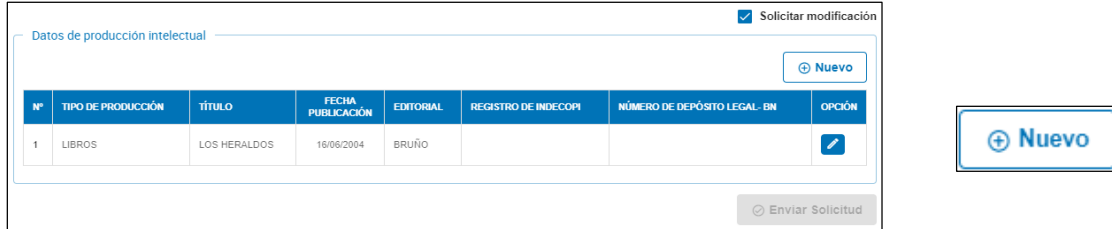

Permite ingresar los datos de un registro de Producción intelectual. Se habilita cuando se marca la casilla Solicitar modificación.

Para ingresar el nuevo registro se abre la ventana Registrar producción intelectual:

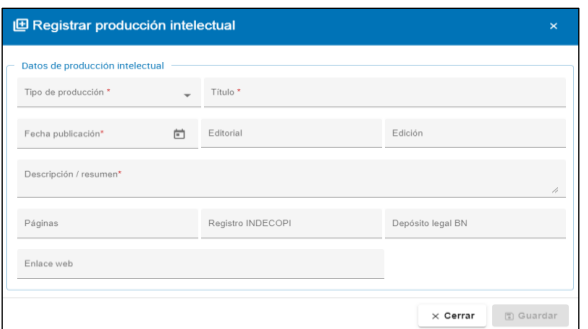

Los datos obligatorios están marcados con un asterisco color rojo \*. Ingresar los datos requeridos.

- Tipo de producción: Libros, Revistas, Normas, Ponencias publicadas, Investigaciones, Invenciones, etc.
- Título
- Fecha publicación
- Editorial
- Edición
- Descripción/Resumen
- Paginas
- Registro de INDECOPI
- Depósito Legal BN
- Enlace web

# **Botones de acción en la ventana Registrar producción intelectual**

 $\times$  Cerrar

Seleccionar para descartar los datos ingresados y salir sin grabar

**同 Guardar** 

- Se habilita cuando los campos obligatorios tienen datos
- El sistema envía un mensaje para que se confirme agregar el registro.

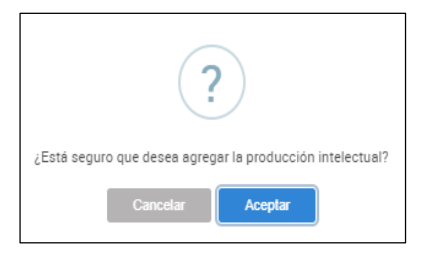

Opciones:

**Cancelar:** Para descartar la información y salir sin grabar **Aceptar:** 

- Confirma grabar los datos
- Agrega el registro en el bloque Datos de producción intelectual con el ícono Eliminar datos del registro **e** len la columna OPCIÓN.

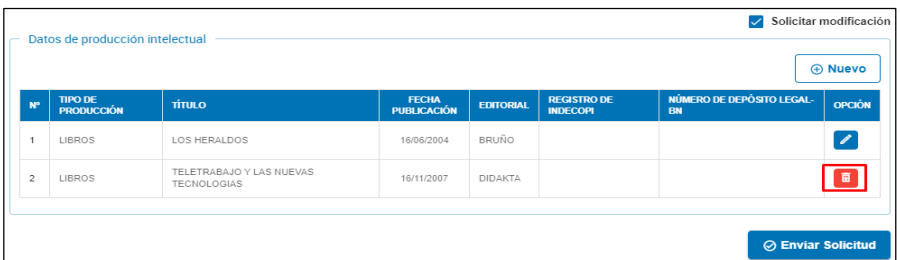

# **Íconos de la columna Opción**

# **Ícono Eliminar datos del registro**

Hacer clic sobre el ícono para eliminar el registro del bloque Datos de producción intelectual.

El sistema envía el siguiente mensaje:

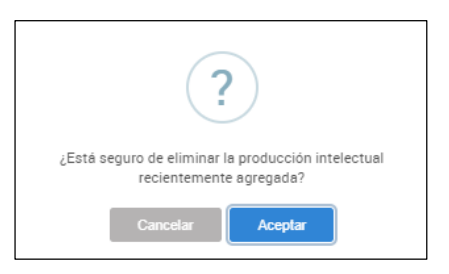

Opciones:

- Cancelar: No continúa con la eliminación
- Aceptar: Remueve el registro del listado del bloque Datos de producción intelectual.

#### **Modificar datos del registro**

Permite modificar los datos del registro seleccionado del listado de producción intelectual. Se encuentra en la columna Opción.

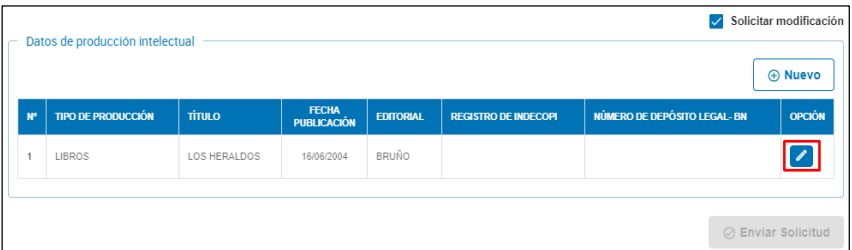

Si seleccionamos este ícono, el sistema muestra los datos actuales del registro en la ventana Modificar producción intelectual. Los campos están en modo de edición.

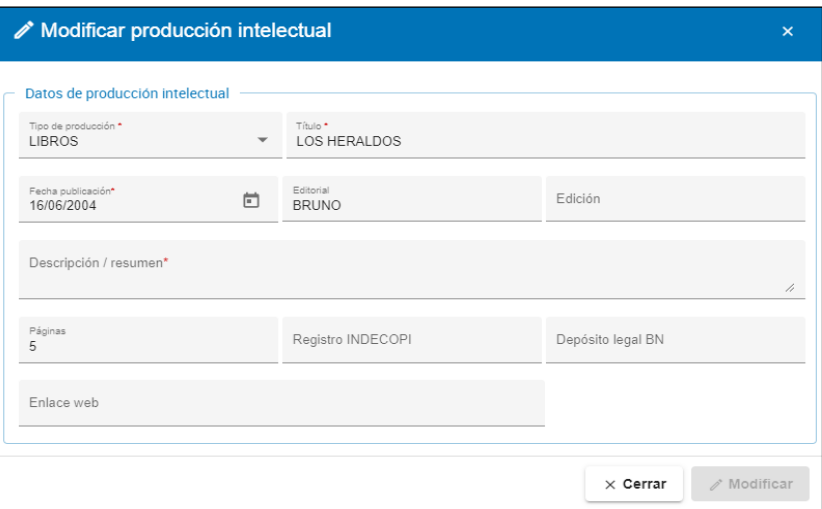

#### **Botones de acción**

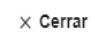

Para descartar todos los cambios y cerrar la ventana sin grabar.

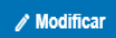

- Se habilita cuando se hace algún cambio
- Presionar este botón si se va a grabar el registro con los cambios realizados.
- El sistema muestra una ventana con un mensaje para confirmar la modificación.

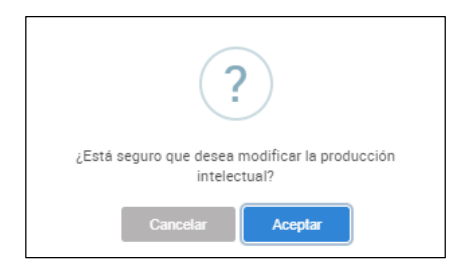

**Cancelar:** No procede con revertir los cambios

# **Aceptar:**

- El registro modificado es actualizado en el bloque Datos de producción intelectual.
- El ícono Modificar datos del registro  $\bullet$  reemplazado por el icono Restaurar datos del registro al original en el campo OPCIÓN.

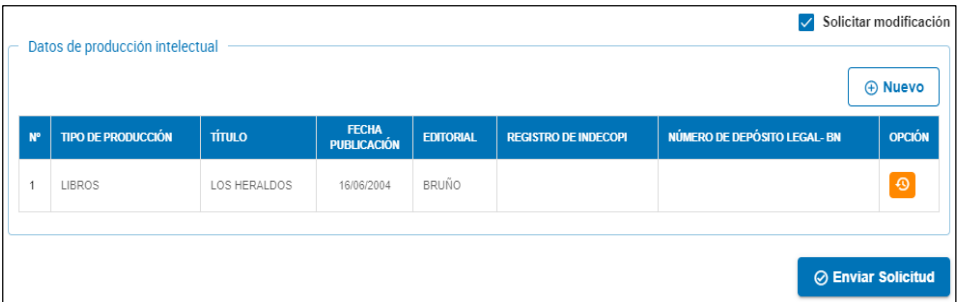

# **Íconos de la columna Opción**

#### **Restaurar datos del registro al original**  $\Theta$

Esta opción es para deshacer los cambios realizados y actualizar el listado con los datos originales. Este ícono se encuentra en la columna Opción y se habilita al concluir una modificación pero antes de Enviar la solicitud.

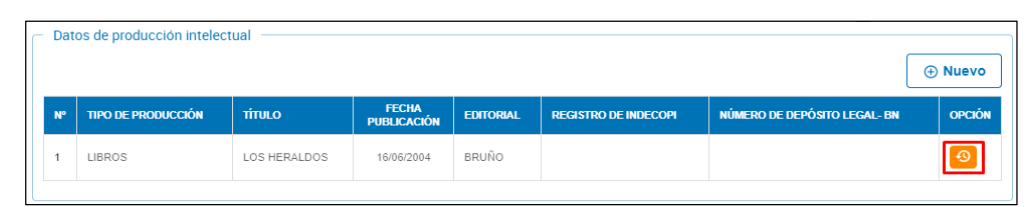

Si se selecciona, el sistema pregunta para revertir los cambios.

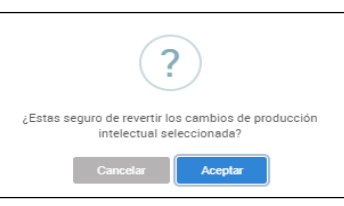

Opciones:

- Cancelar: No procede con revertir los cambios
- Aceptar:
	- Se descartan las modificaciones hechas al registro de producción intelectual.
	- Se reemplaza el ícono Restaurar datos del registro al original con el ícono Modificar datos del registro

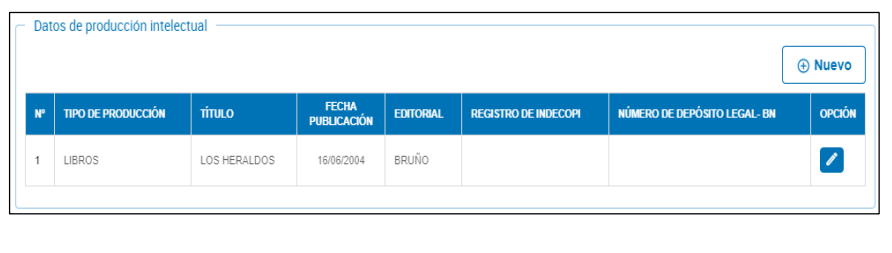

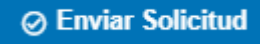

Mediante esta función se envía la solicitud para que se proceda a la actualización. Se habilita cuando se ha realizado alguna modificación (ícono en la columna Opción) o se ha ingresado un nuevo registro (ícono en en la columna Opción).

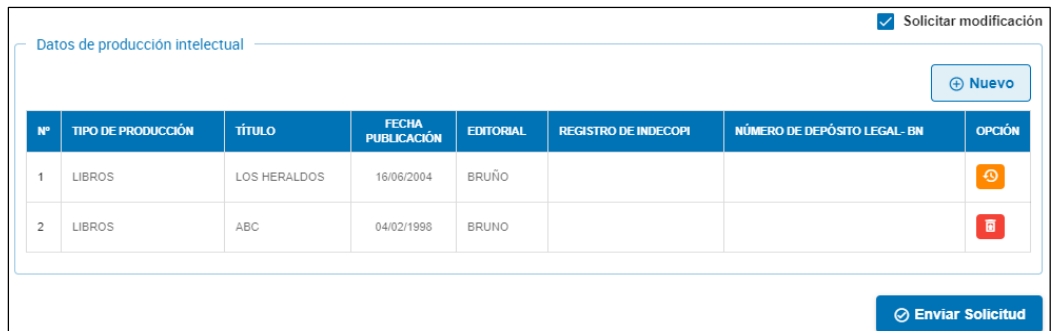

Al presionar el botón Enviar solicitud, el sistema muestra la pregunta para confirmar.

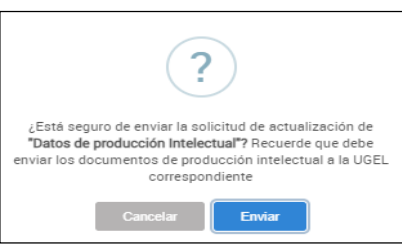

Opciones:

- Cancelar: Para descartar el envío
- Enviar: Para confirmar el envío de la solicitud.
	- El sistema muestra el siguiente mensaje:

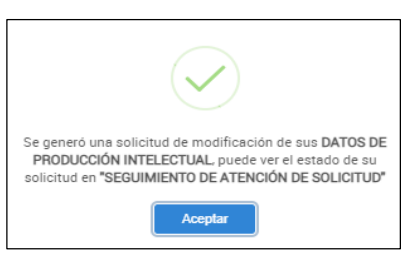

- Luego, muestra el bloque Solicitud de modificación de datos del legajo con el registro con Estado EN SOLICITUD.

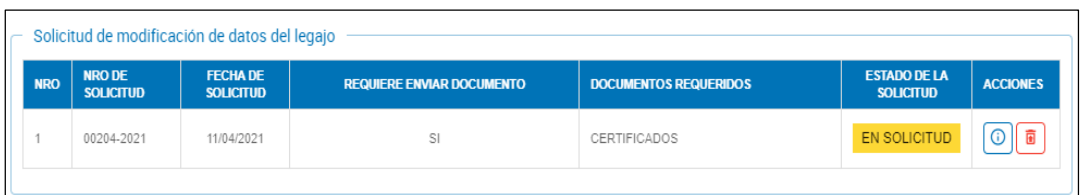

# **8. Méritos**

Permite generar o editar una solicitud de modificación de Datos de Méritos.

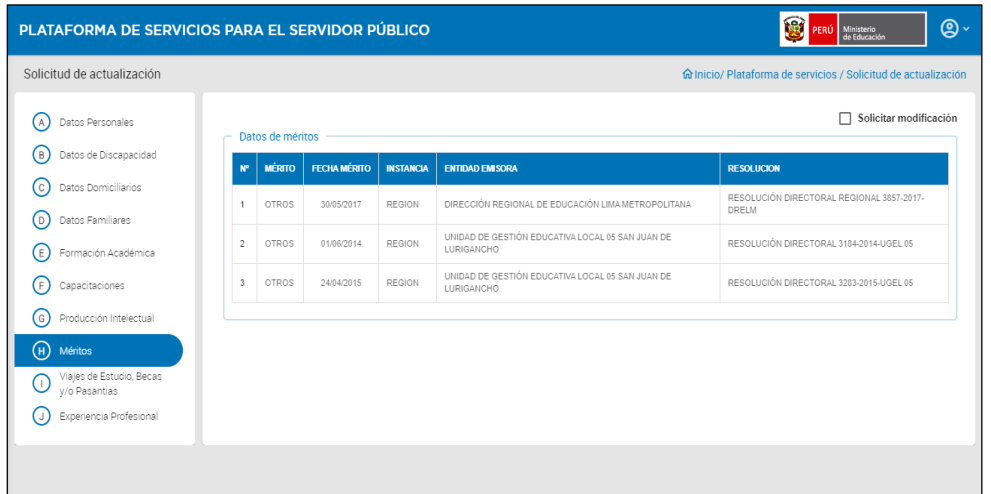

Esta sección comprende lo siguiente:

1)Casilla de verificación

- Solicitar Modificación
- 2)Bloque: Datos de méritos
	- a)Botón de función
		- Nuevo
- b)Grilla o listado
	- N°
	- **Mérito**
	- Fecha mérito
	- Instancia
	- Entidad emisora
	- Resolución
	- Opción: ícono
- Modificar datos del registro
- 3)Botón de función
	- Enviar solicitud: Oculto mientas la casilla no esté marcada. Se habilita cuando se modifica o ingresa un registro de Méritos

# **Acciones**

Solicitar modificación

Cuando está marcado, se habilitan dos botones de acción adicionales: Nuevo y Enviar Solicitud. Este último se habilitará cuando se haya generado o modificado algún registro de Méritos.

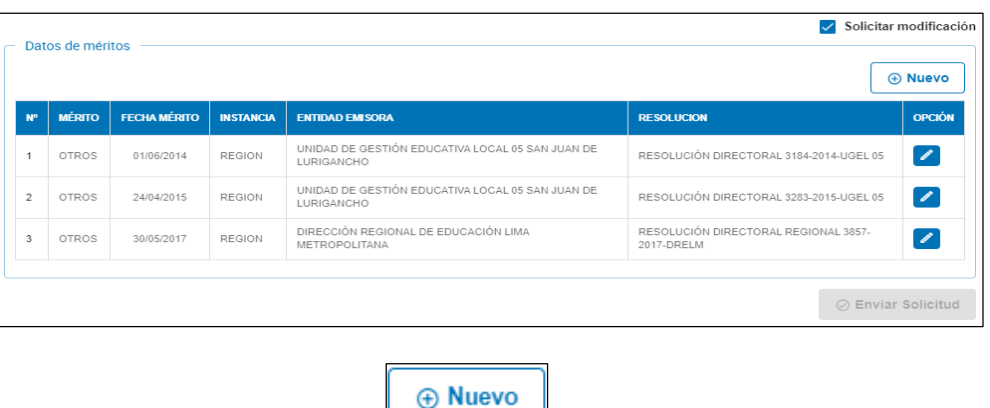

Permite ingresar los datos de un registro de Méritos. Se habilita cuando se marca la casilla Solicitar modificación.

Para ingresar el nuevo registro se abre la ventana Registrar mérito:

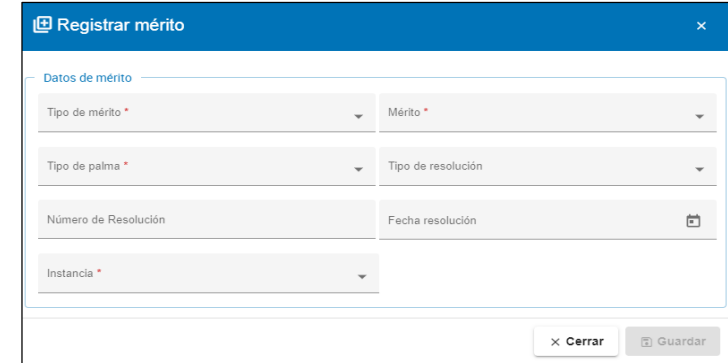

Los datos obligatorios están marcados con un asterisco color rojo \*. Ingresar los datos requeridos.

- Tipo de mérito
- Mérito: Felicitaciones, Condecoraciones, Reconocimiento, Reconocimiento y Felicitación
- Tipo de Palma
- Tipo de Resolución
- Número de Resolución
- Fecha de Resolución
- Instancia: MINEDU, Región, Otra instancia
- Región: Oculto por defecto. Se habilita cuando Instancia seleccionada es Región
- Centro: Oculto por defecto. Se habilita cuando Instancia seleccionada es Región
- Descripción otra instancia: Oculto por defecto. Se habilita cuando Instancia seleccionada es Otra instancia

#### **Botones de acción en la ventana Registrar mérito**

 $\times$  Cerrar

Seleccionar para descartar los datos ingresados y salir sin grabar

**n** Guardar

- Se habilita cuando los campos obligatorios tienen datos
- El sistema envía un mensaje para que se confirme agregar el registro.

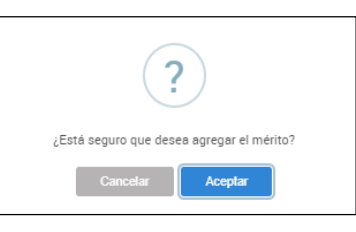

Opciones:

Cancelar: **Para descartar la información y salir sin grabar Aceptar:**

- Confirma grabar los datos
- Agrega el registro en el bloque Datos de méritos con el ícono Eliminar datos del registro  $\blacksquare$  en la columna OPCIÓN.

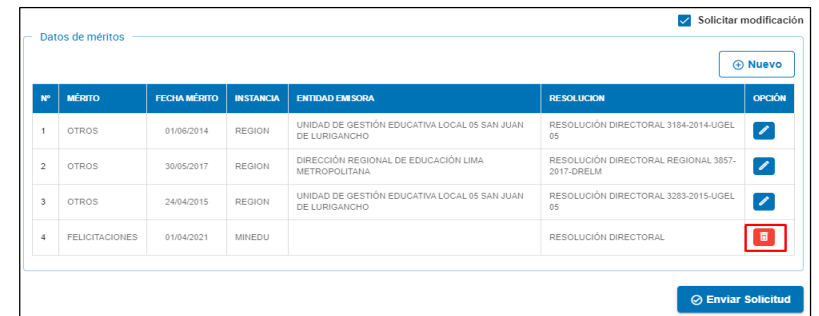

# **Íconos de la columna Opción**

#### **Íconos Eliminar datos de registro**

Hacer clic sobre el ícono para eliminar el registro del bloque Datos de méritos.

El sistema envía el siguiente mensaje:

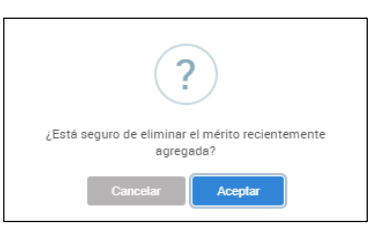

- Cancelar: No continúa con la eliminación
- Aceptar: Remueve el registro del listado del bloque Datos de méritos.

# **Modificar datos del registro**

Permite modificar los datos del registro seleccionado del listado de méritos. Se encuentra en la columna Opción.

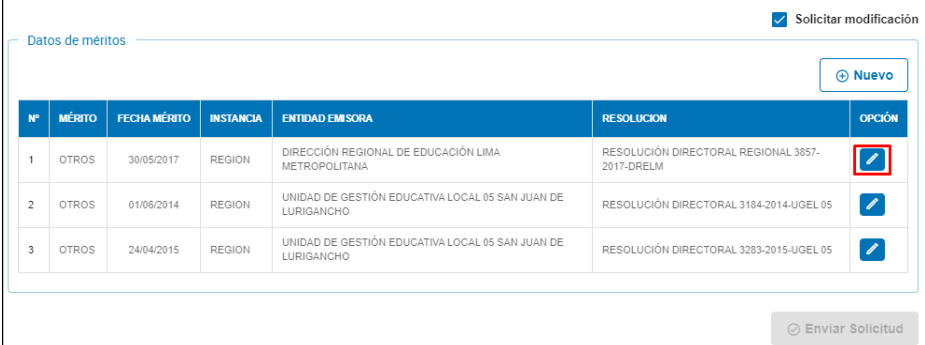

Si seleccionamos este ícono, el sistema muestra los datos actuales del registro en la ventana Modificar mérito. Los campos están en modo de edición.

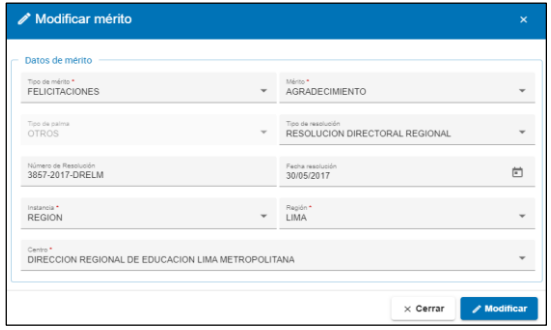

**Botón de acción** Para descartar todos los cambios y cerrar la ventana sin grabar.

 $\times$  Cerrar  $\mathscr N$  Modificar

- Se habilita cuando se hace algún cambio
- Presionar este botón si se va a grabar el registro con los cambios realizados.
- El sistema muestra una ventana con un mensaje para confirmar la modificación.

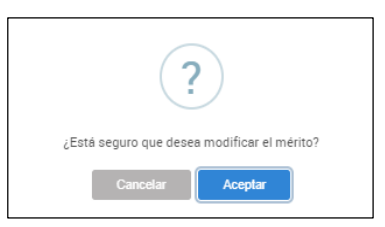

• Luego de Aceptar, el registro modificado es actualizado en el bloque Datos de méritos.

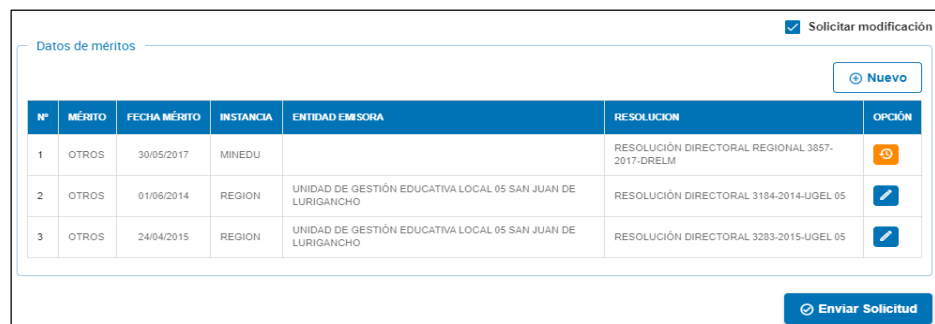

# **Íconos de la columna Opción**

# **Restaurar datos del registro al original**

Esta opción es para deshacer los cambios realizados y actualizar el listado con los datos originales. Este ícono se encuentra en la columna Opción y se habilita al concluir una modificación pero antes de Enviar la solicitud.

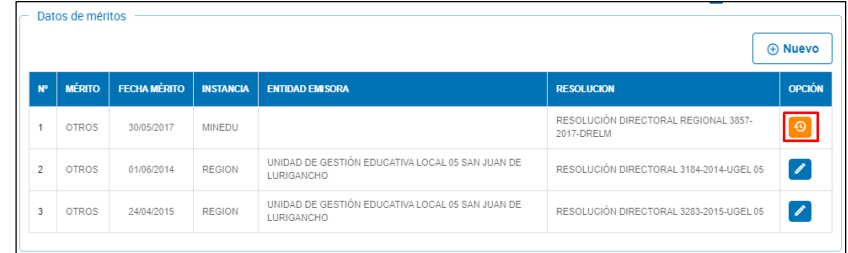

Si se selecciona, el sistema pregunta para revertir los cambios.

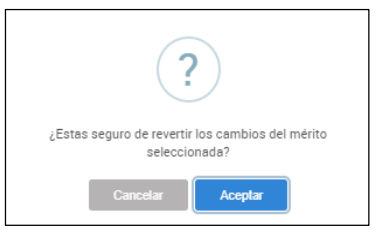

Opciones:

- Cancelar: No procede con revertir los cambios
- Aceptar:
	- Se descartan las modificaciones hechas al registro de méritos.
	- Se reemplaza el ícono Restaurar datos del registro al original con el ícono Modificar datos del registro

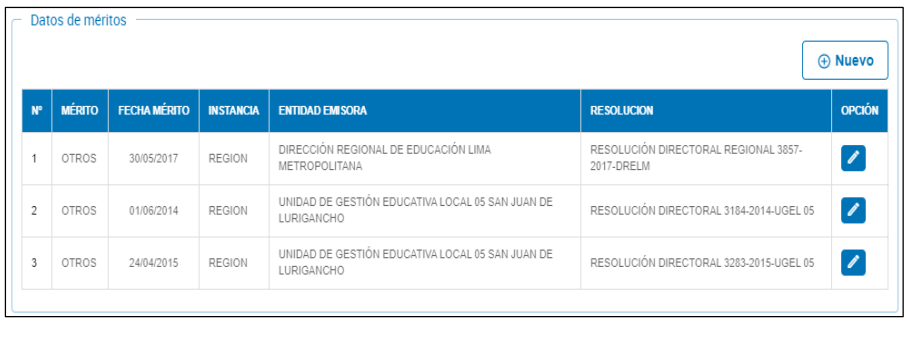

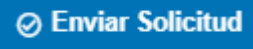

Mediante esta función se envía la solicitud para que se proceda a la actualización. Se habilita cuando se ha realizado alguna modificación (ícono en la columna Opción) o se ha ingresado un nuevo registro (ícono en la columna Opción).

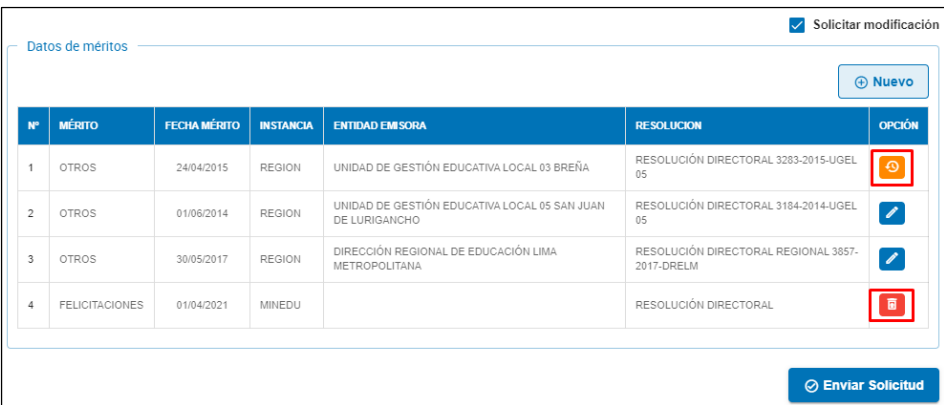

Al presionar el botón Enviar solicitud, el sistema muestra la pregunta para confirmar.

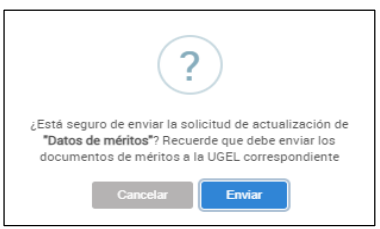

Opciones:

- Cancelar: Para descartar el envío
- Enviar: Para confirmar el envío de la solicitud.
	- El sistema muestra el siguiente mensaje:

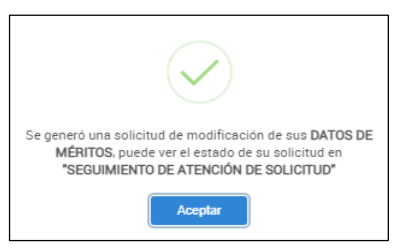

• Luego, muestra el bloque Solicitud de modificación de datos del legajo con el registro con Estado EN SOLICITUD.

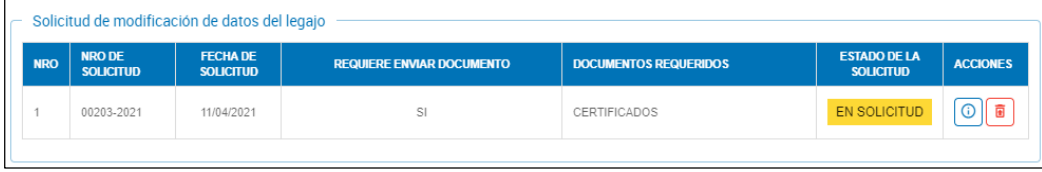

# **9. Viajes de estudio, Becas y/o pasantías**

Permite generar o editar una solicitud de modificación de Datos de Viajes de Estudio, Becas y/o pasantías.

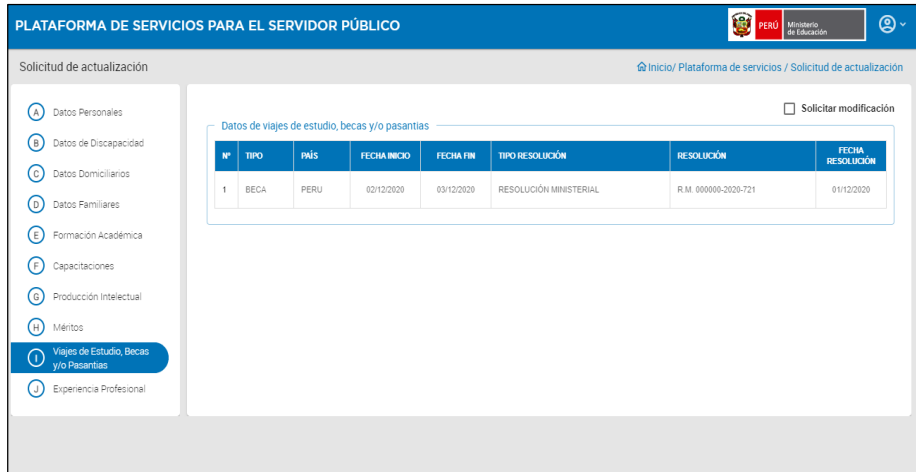

Esta sección comprende:

1)Casilla de verificación

- Solicitar Modificación
- 2)Bloque: Datos de viajes de estudio, becas y/o pasantías
	- a)Botón de función
		- Nuevo

b)Grilla o listado

- $N^{\circ}$
- Tipo
- País
- Fecha inicio
- Fecha fin
- Tipo resolución
- **Resolución**
- Fecha resolución
- Opción: ícono
	- Modificar datos del registro

- Modificar datos del registro

- 3) Botón de función
	- Enviar solicitud: Oculto mientas la casilla no esté marcada. Se habilita cuando se modifica o ingresa un registro de Viajes de estudios y Becas

**Acciones**

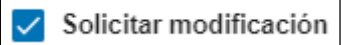

Cuando está marcado, se habilitan dos botones de acción adicionales: Nuevo y Enviar Solicitud. Este último se habilitará cuando se haya generado o modificado algún registro de Viajes y Becas.

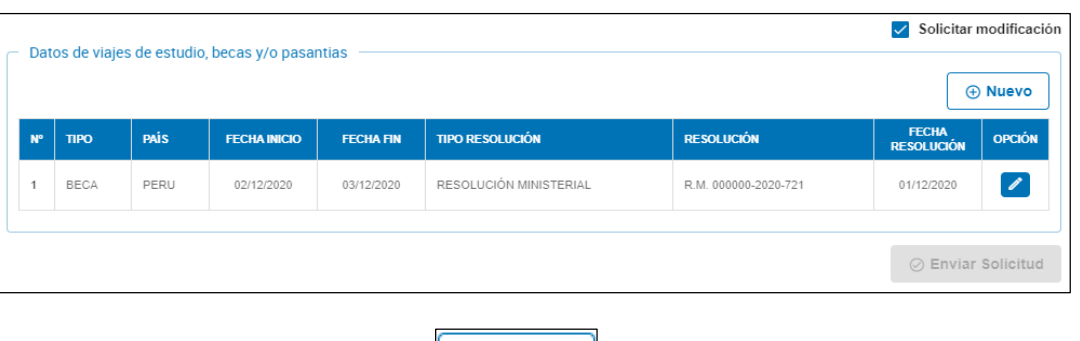

Permite ingresar los datos de un registro de viajes de estudio y Becas. Se habilita cuando se marca la casilla Solicitar modificación.

⊕ Nuevo

Para ingresar el nuevo registro se abre la ventana Registrar viajes y becas:

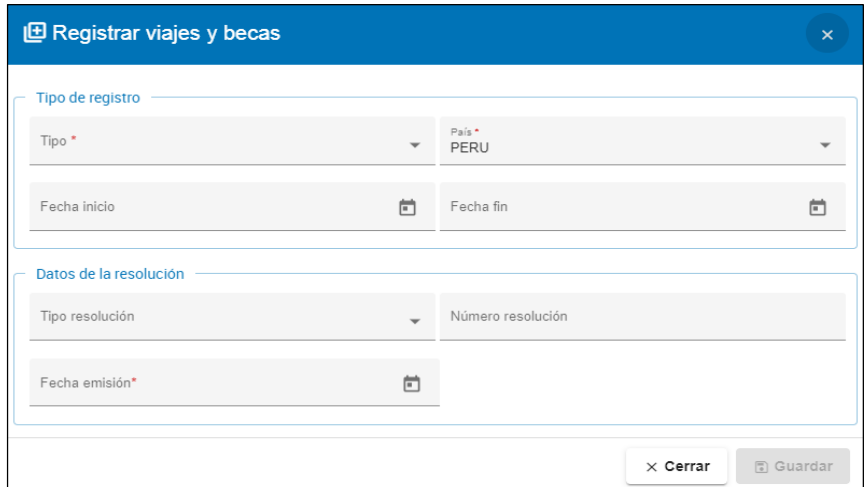

Los datos obligatorios están marcados con un asterisco color rojo \*. Ingresar los datos requeridos.

- 1) Sección "Tipo de registro"
	- Tipo: Beca, Viaje de estudio, Pasantía, Viaje de representación
	- País
	- Fecha inicio
	- Fecha fin
- 2) Sección "Datos de Resolución"
	- Tipo resolución
	- Número resolución
	- Fecha emisión

# **Botones de acción en la ventana Registrar viajes y becas**

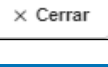

Seleccionar para descartar los datos ingresados y salir sin grabar

**n** Guardar

- Se habilita cuando los campos obligatorios tienen datos
- El sistema envía un mensaje para que se confirme agregar el registro.

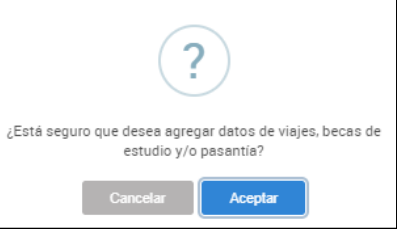

# Opciones:

**Cancelar:** Para descartar la información y salir sin grabar **Aceptar:**

• Confirma grabar los datos

- 
- Agrega el registro en el bloque Datos de viajes de estudio, becas y/o pasantías con el ícono Eliminar datos del registro en la columna OPCIÓN.

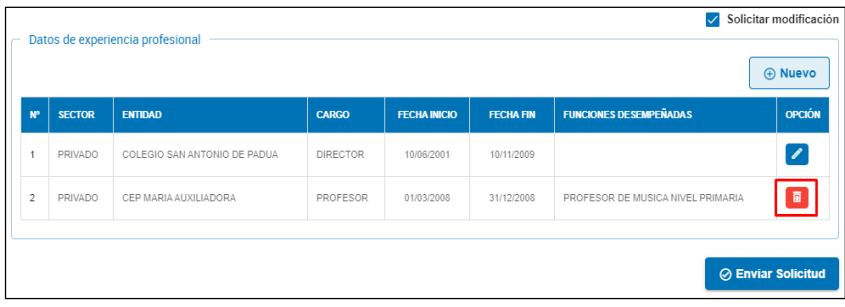

## **Íconos de la columna Opción**

**Ícono Eliminar datos del registro**

Hacer clic sobre el ícono para eliminar el registro del bloque Datos de viajes de estudio, becas y/o pasantías.

El sistema envía el siguiente mensaje:

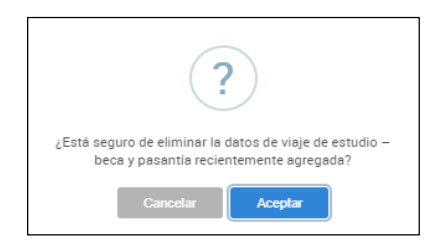

Opciones:

**Cancelar:** No continúa con la eliminación

**Aceptar:** Remueve el registro del listado del bloque Datos de viajes de estudio, becas y/o pasantías.

**Modificar datos del registro**

Permite modificar los datos del registro seleccionado del listado de viajes de estudio, becas y/o pasantías. Se encuentra en la columna Opción.

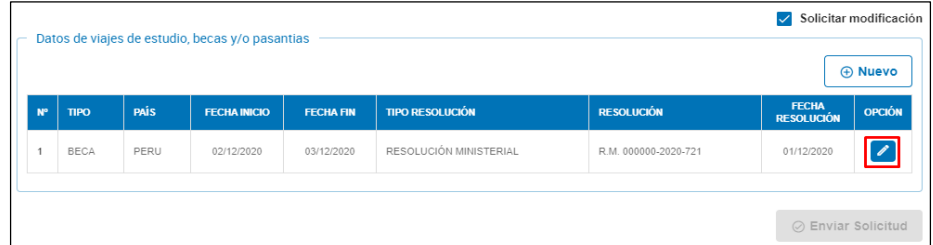

Si seleccionamos este ícono, el sistema muestra los datos actuales del registro en la ventana Modificar viajes y becas. Los campos están en modo de edición.

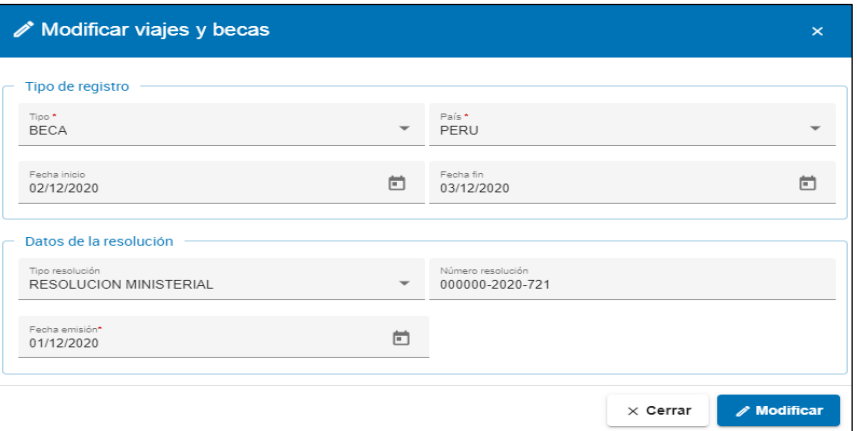

#### **Botones de acción**

 $\overline{\mathbf{R}}$   $\overline{\mathbf{R}}$  Para descartar todos los cambios y cerrar la ventana sin grabar.

#### **Modificar**

- Se habilita cuando se hace algún cambio
- Presionar este botón si se va a grabar el registro con los cambios realizados.
- El sistema muestra una ventana con un mensaje para confirmar la modificación.

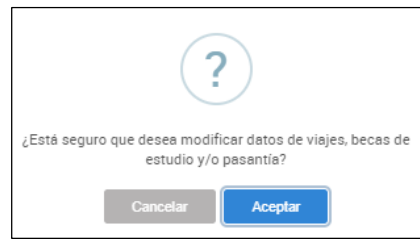

- Luego de Aceptar, el registro modificado es actualizado en el bloque Datos de viajes de estudio, becas y/o pasantías.

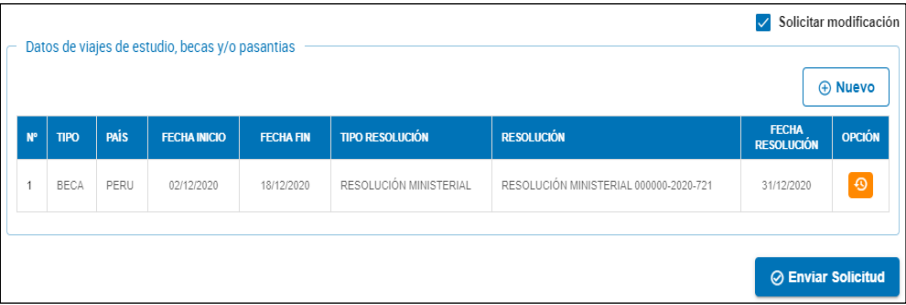

## **Íconos de la columna Opción**

**Restaurar datos del registro al original**  $\odot$ 

Esta opción es para deshacer los cambios realizados y actualizar el listado con los datos originales. Este ícono se encuentra en la columna Opción y se habilita al concluir una modificación pero antes de Enviar la solicitud.

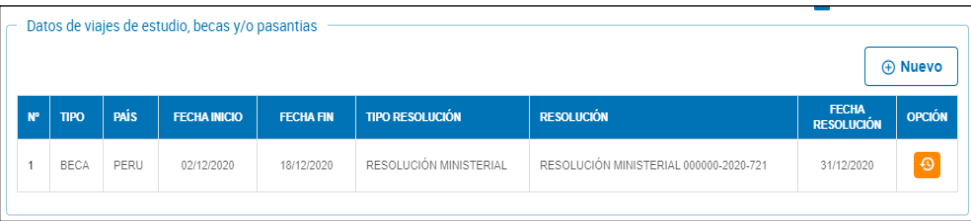

Si se selecciona, el sistema pregunta para revertir los cambios.

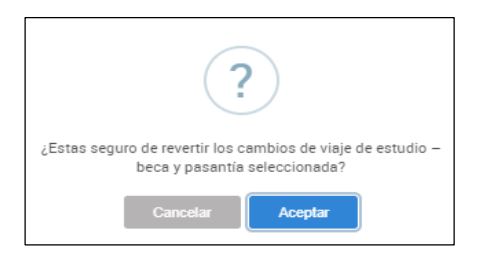

Opciones:

- Cancelar: No procede con revertir los cambios.
- Aceptar:
- Se descartan las modificaciones hechas al registro de viajes y becas.

Se reemplaza el ícono **Restaurar datos del registro al original** con el ícono **Modificar datos del registro**

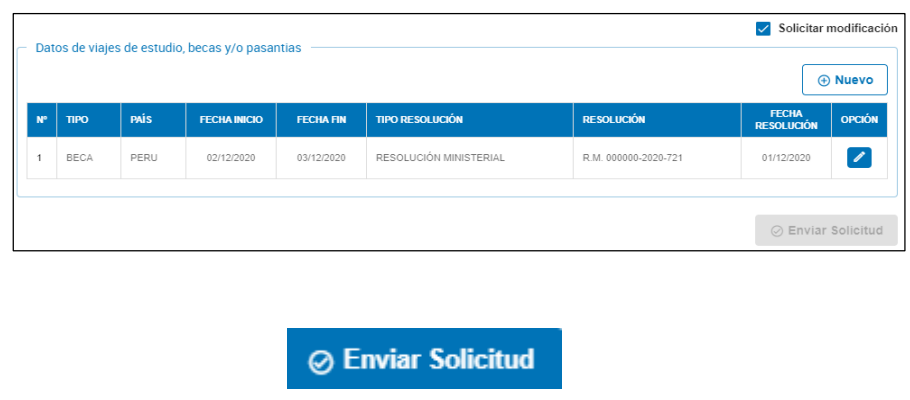

Mediante esta función se envía la solicitud para que se proceda a la actualización. Se habilita cuando se ha realizado alguna modificación (ícono en la columna Opción) o se ha ingresado un nuevo registro (ícono en la columna Opción).

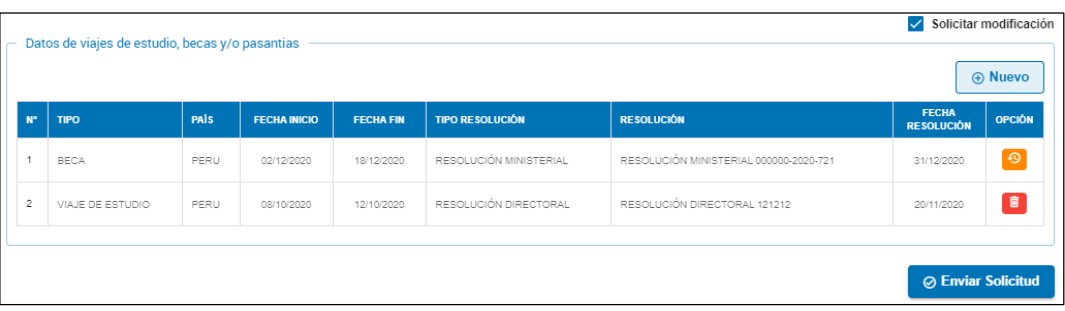

Al presionar el botón Enviar solicitud, el sistema muestra la pregunta para confirmar.

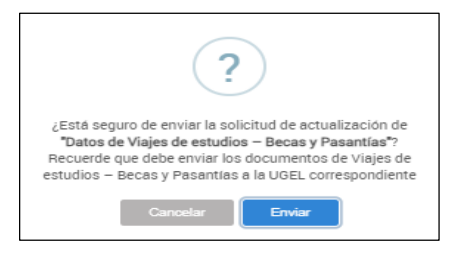

Opciones:

- Cancelar: Para descartar el envío
- Enviar: Para confirmar el envío de la solicitud.
	- El sistema muestra el siguiente mensaje:

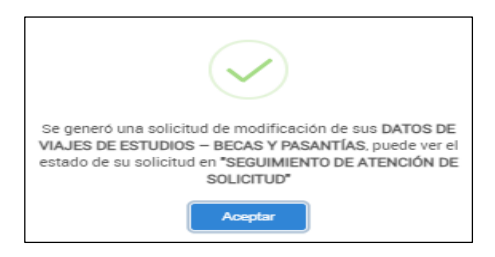

- Luego, muestra el bloque Solicitud de modificación de datos del legajo con el registro con Estado EN SOLICITUD.

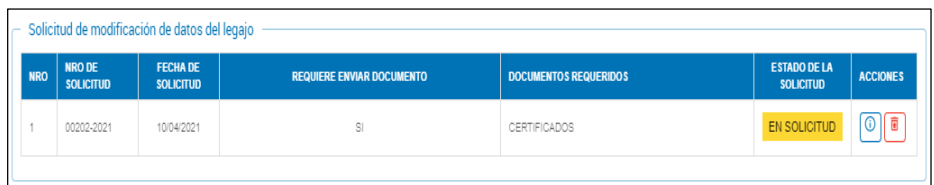

# **10. Experiencia profesional**

Permite generar o editar una solicitud de modificación de Datos de experiencia profesional.

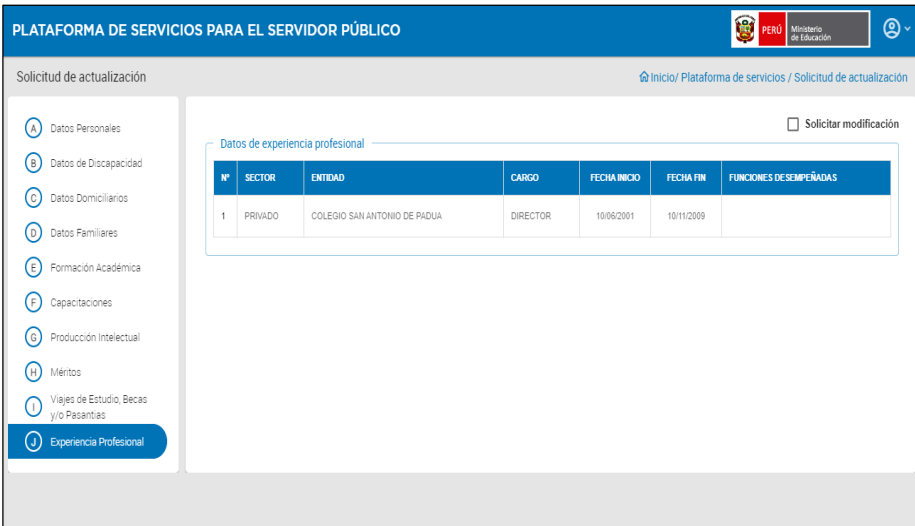

Esta sección comprende:

1)Casilla de verificación

• Solicitar Modificación

2)Bloque: Datos de experiencia profesional

- a)Botón de función
- Nuevo

b)Grilla o listado

- N°
- Sector
- Entidad
- Cargo
- Fecha inicio
- Fecha fin
- Unciones desempeñadas
- Opción: ícono
	- Modificar datos del registro

3)Botón de función

• Enviar solicitud: Oculto mientas la casilla no esté marcada. Se habilita cuando se modifica o ingresa un registro de Experiencia profesional

#### $\checkmark$  Solicitar modificación

Cuando está marcado, se habilitan dos botones de acción adicionales: Nuevo y Enviar Solicitud. Este último se habilitará cuando se haya generado o modificado algún registro de Experiencia profesional.

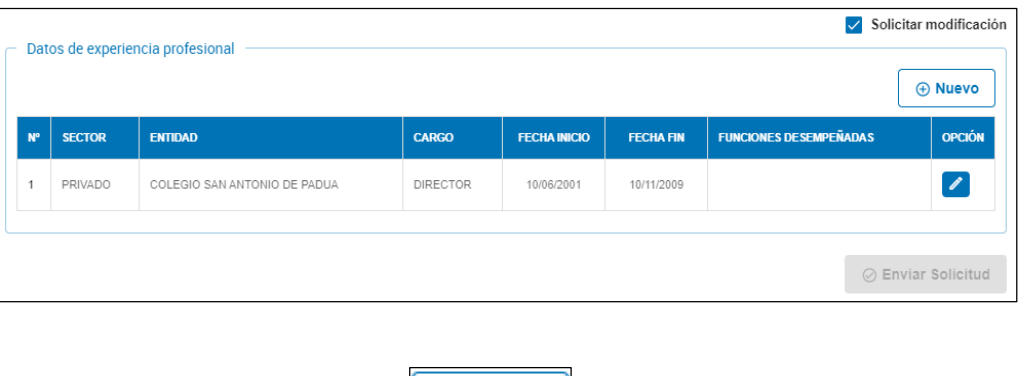

Permite ingresar los datos de un registro de experiencia profesional. Se habilita cuando se marca la casilla Solicitar modificación.

**A** Nuevo

Para ingresar el nuevo registro se abre la ventana Registrar experiencia profesional:

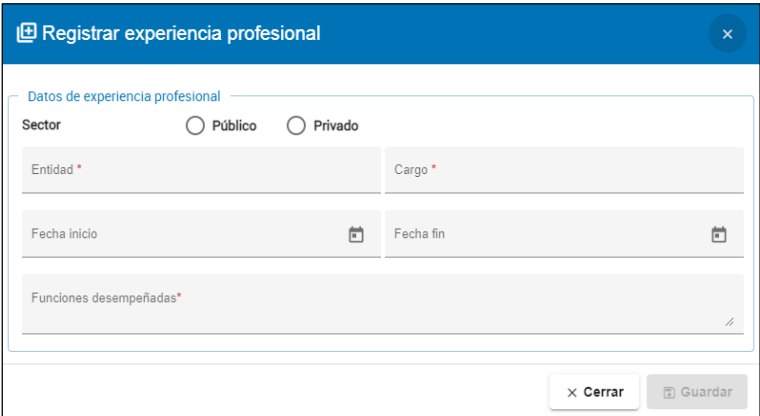

Los datos obligatorios están marcados con un asterisco color rojo \*. Ingresar los datos requeridos.

- Sector: Público o Privado
- Entidad
- Cargo
- Fecha de inicio
- Fecha de fin
- Funciones desempeñadas

# **Botones de acción en la ventana Registrar experiencia profesional**

 $\times$  Cerrar

Seleccionar para descartar los datos ingresados y salir sin grabar

#### **Guardar**

- Se habilita cuando los campos obligatorios tienen datos
- El sistema envía un mensaje para que se confirme agregar el registro.

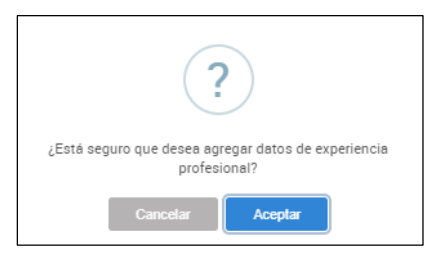

Opciones:

- Cancelar: Para descartar la información y salir sin grabar
- Aceptar:
- Confirma grabar los datos
	- Agrega el registro de experiencia profesional en el bloque Datos de
	- formación académica y títulos con el ícono Eliminar datos del registro **en la columna OPCIÓN**.

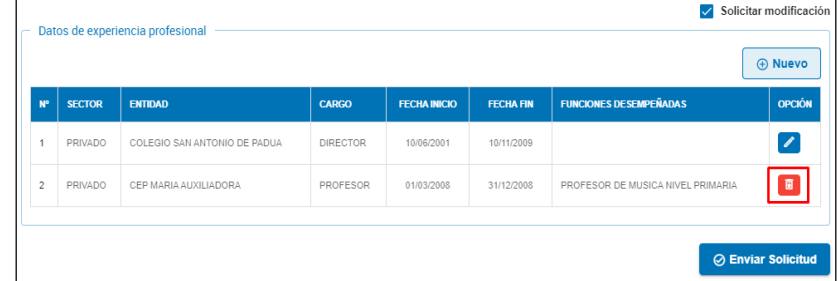

**Íconos de la columna Opción**

**Ícono Eliminar datos del registro**

Hacer clic sobre el ícono para eliminar el registro del bloque Datos de experiencia profesional.

El sistema envía el siguiente mensaje:

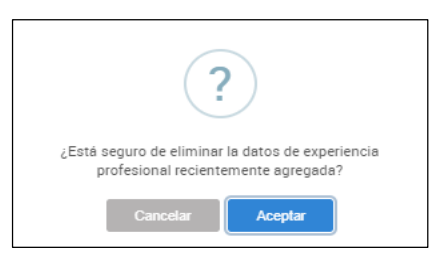

• Cancelar: No continúa con la eliminación

• Aceptar: Remueve el registro del listado del bloque Datos de experiencia profesional.

# **Modificar datos del registro**

Permite modificar los datos del registro seleccionado del listado de Experiencia profesional. Se encuentra en la columna Opción.

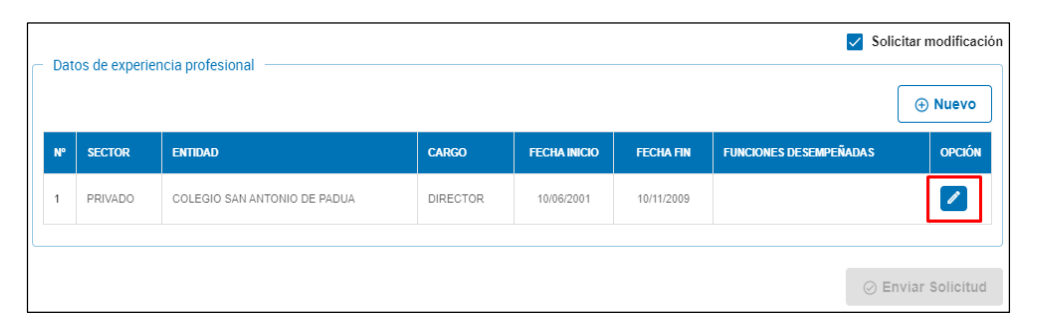

Si seleccionamos este ícono, el sistema muestra los datos actuales del registro en la ventana Modificar experiencia profesional. Los campos están en modo de edición.

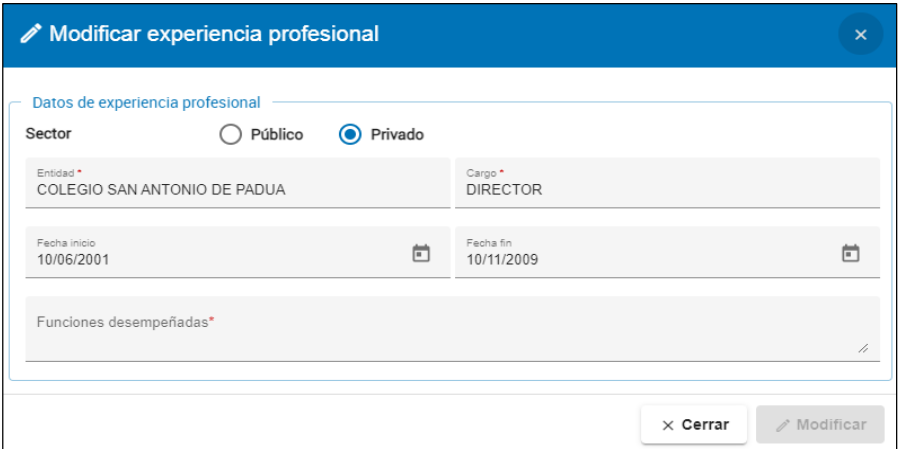

#### **Botones de acción**

 $\times$  Cerrar  $\parallel$ 

Para descartar todos los cambios y cerrar la ventana sin grabar.

 $\mathscr{D}$  Modificar

- Se habilita cuando se hace algún cambio.
- Presionar este botón si se va a grabar el registro con los cambios realizados.
- El sistema muestra una ventana con un mensaje para confirmar la modificación

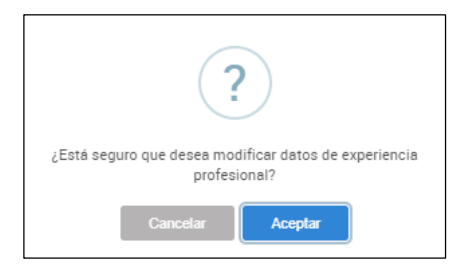

- Luego de Aceptar, el registro modificado es actualizado en el bloque Datos de experiencia profesional.

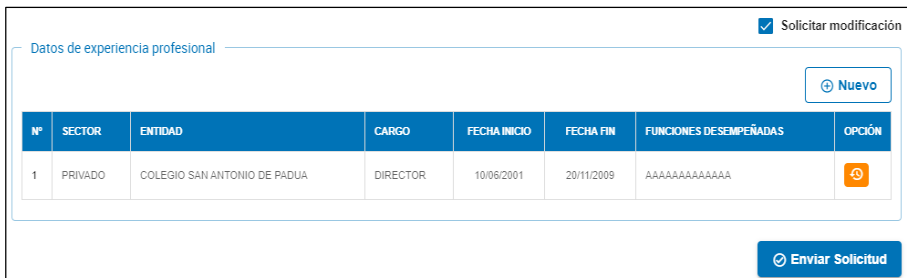

# **Íconos de la columna Opción**

# **Restaurar datos del registro al original**

Esta opción es para deshacer los cambios realizados y actualizar el listado con los datos originales. Este ícono se encuentra en la columna Opción y se habilita al concluir una modificación pero antes de Enviar la solicitud.

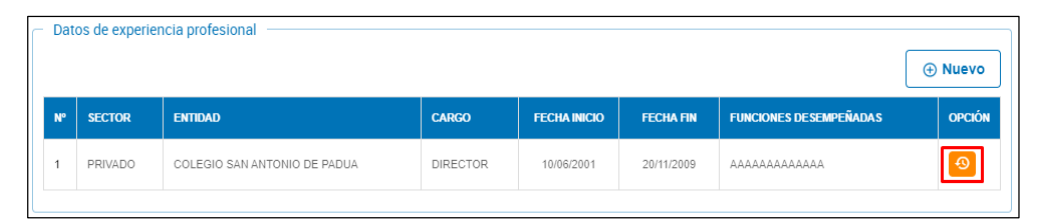

Si se selecciona, el sistema pregunta para revertir los cambios.

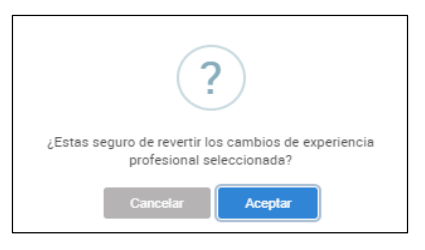

Opciones:

- Cancelar: No procede con revertir los cambios
- Aceptar**:**
	- Se descartan las modificaciones hechas al registro de experiencia profesional.

- Se reemplaza el ícono Restaurar datos del registro al original con el ícono Modificar datos del registro

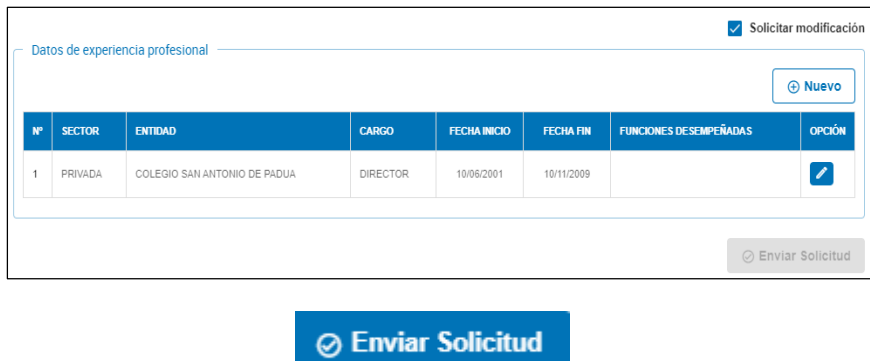

Mediante esta función se envía la solicitud para que se proceda a la actualización. Se habilita cuando se ha realizado alguna modificación (ícono en la columna Opción) o se ha ingresado un nuevo registro (ícono en la columna Opción).

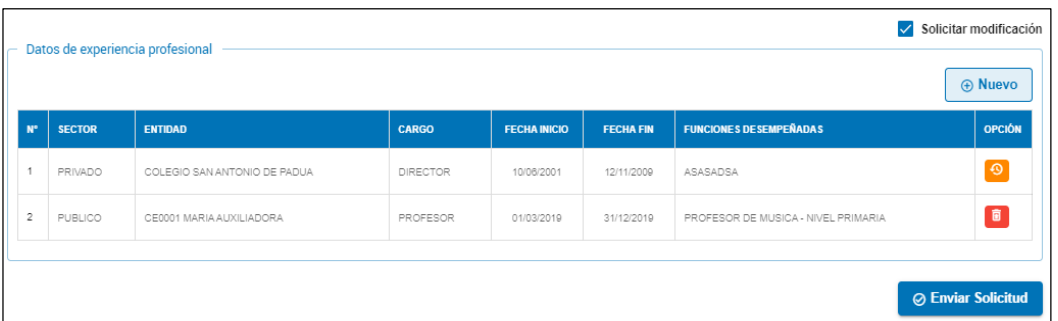

Al presionar el botón Enviar solicitud, el sistema muestra la pregunta para confirmar.

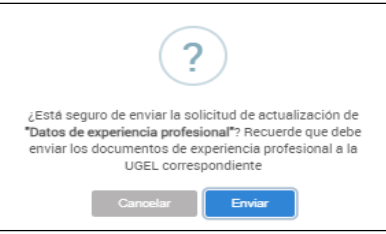

Opciones:

- Cancelar: Para descartar el envío
- Enviar: Para confirmar el envío de la solicitud.
	- El sistema muestra el siguiente mensaje:

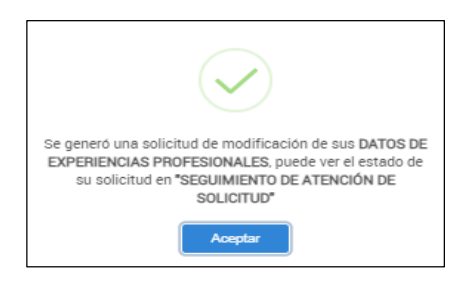

- Luego, muestra el bloque Solicitud de modificación de datos del legajo con el registro con Estado EN SOLICITUD.

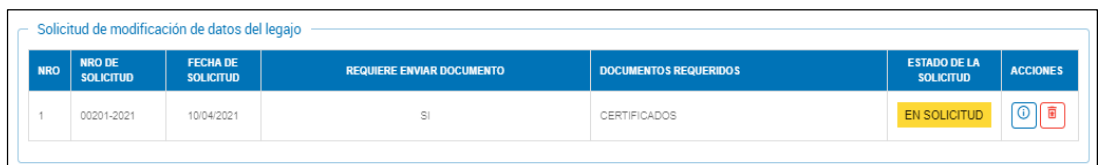

# **Seguimiento de atención de solicitud**

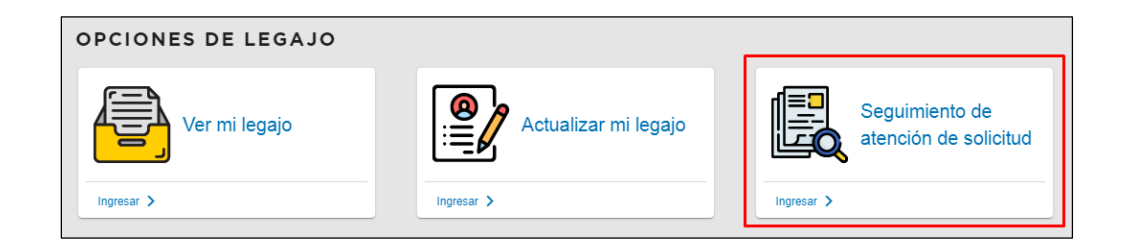

En Seguimiento de atención de solicitud, se puede ver el estado en el que se encuentra una solicitud generada.

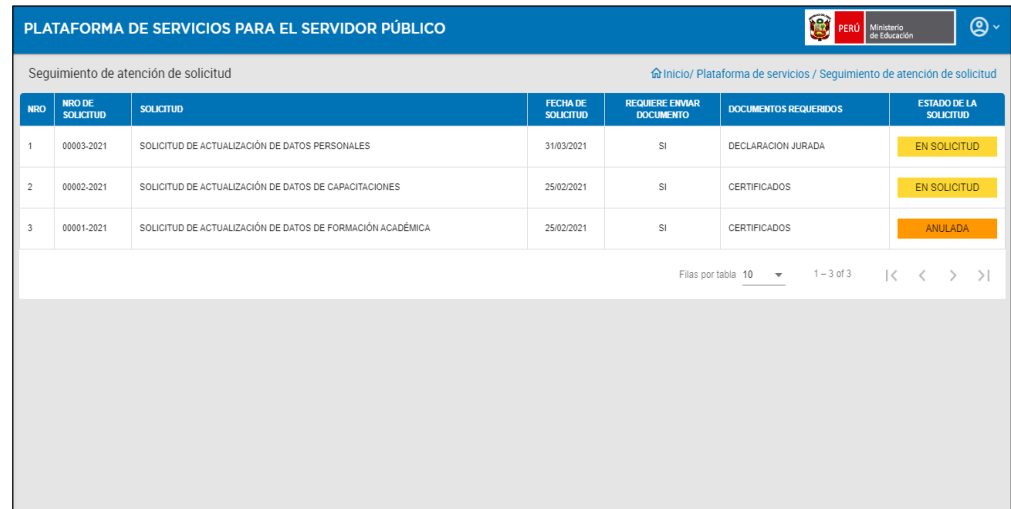

Los datos que presenta son:

- Nro.
- Nro. de solicitud
- Solicitud
- Fecha de solicitud
- Requiere enviar documento
- Documentos requeridos
- Estado de la solicitud: en solicitud, anulada, etc.

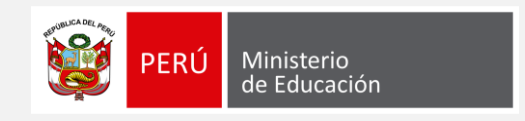

Calle Del Comercio 193, San Borja Lima, Perú Teléfono: (511) 615-5800 www.gob.pe/minedu